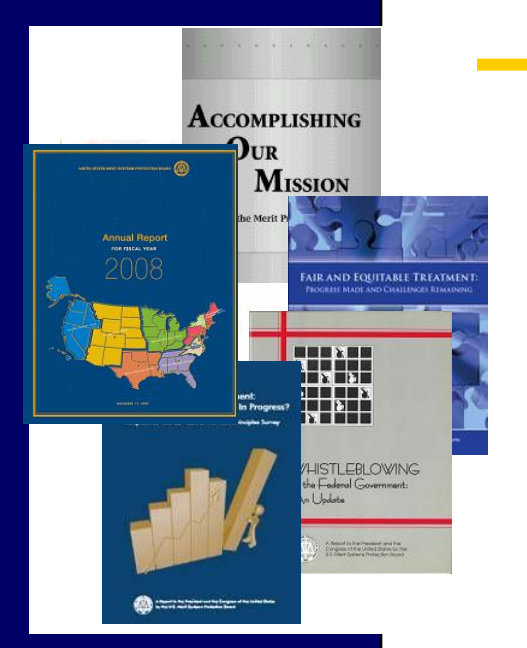

### U.S. Merit Systems Protection Board

**Susan Tsui Grundmann**, Chairman **Anne M. Wagner**, Vice Chairman **Mary M. Rose**, Member

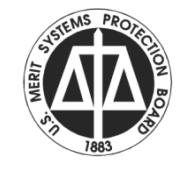

Elect e-filing online at e-appeal.mspb.gov

### Select the e-Filing Status option Or Do as part of initial pleading

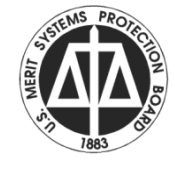

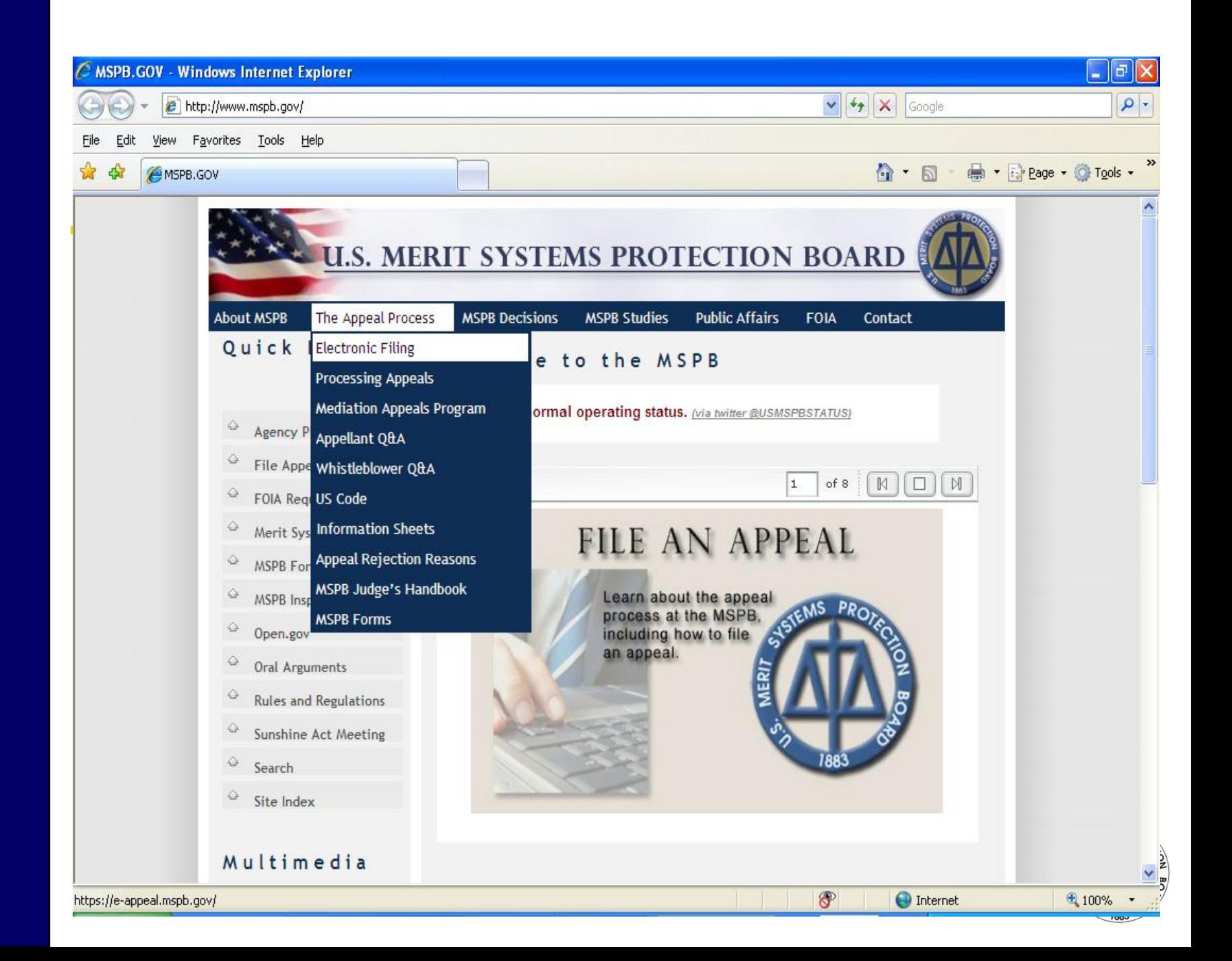

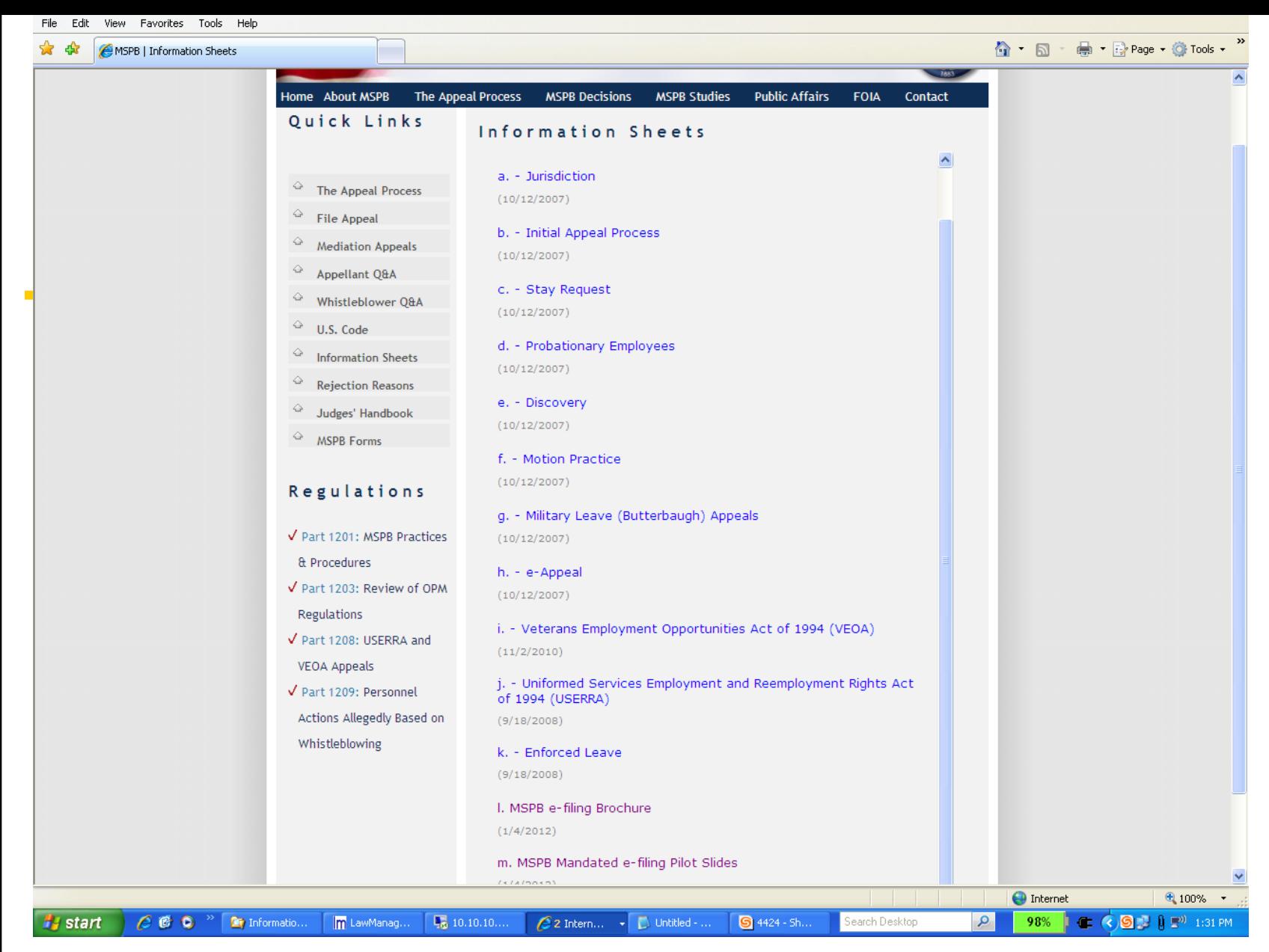

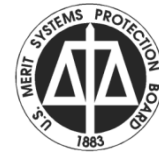

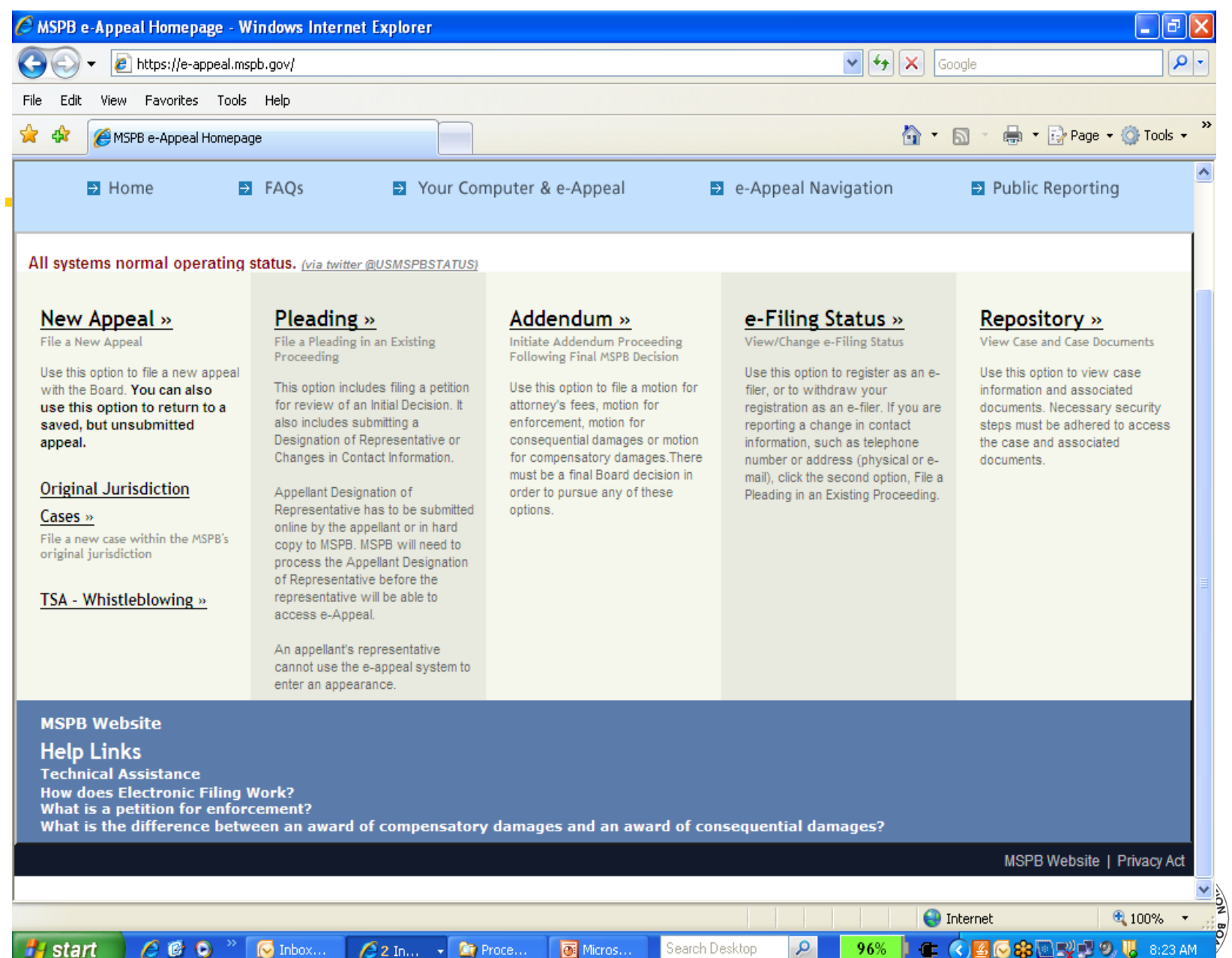

**C** https://e-appeal.mspb.gov/Help/P\_482.htm

#### Overview of Electronic Filing at the Merit Systems Protection Board

Most of the Board's rules governing electronic filing (e-filing) are set out in its regulation at 5 C.F.R. 1201.14. Additional information can be found in the Board's Federal Register Notice of September 27. 2004.

- 1. What does it mean to be an e-filer in an MSPB proceeding?
- 2. What must I do to engage in electronic filing?
- 3. Must all persons associated with a party make the same decision regarding e-filing?

4. If I register as an e-filer, will I be reguired to disclose my email address to other parties and their representatives?

- 5. What type of documents can be filed electronically?
- 6. Are there documents that cannot be filed or served electronically?
- 7. May I submit an electronic pleading via email?
- 8. If I am registered as an e-filer, must I file everything by electronic means?
- 9. Must electronic pleadings be submitted in a particular format?

10. Are there limits to the number of attachments I can submit as part of an electronic pleading?

11. Will I have the opportunity to review my pleading before I submit it to the Board?

12. If I am unable to complete a pleading while I am online, will I lose what I have created?

13. When I submit some components of a pleading electronically, and some by nonelectronic means, when must I file the non-electronic components?

14. Once I have registered as an e-filer, can I change my mind?

15. How do I serve electronic pleadings on other parties?

16. If I register as an e-filer, how will I receive documents from the Board and other e-filers?

17. Will I get confirmation that my electronic pleading has been received?

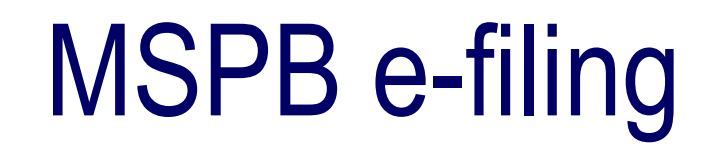

• You can start with:

Pleading, or

e-Filing Status.

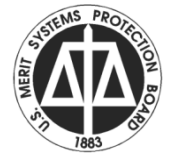

- First step is to create a user id.
- In addition to providing a password, you will be asked to provide answers to 3 security questions, which are used for a secondary security check when accessing the repository.

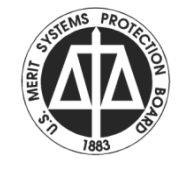

- After logging in, you will be prompted for the MSPB Docket Number.
- You will be then asked to confirm that the correct case has been selected and your identity.

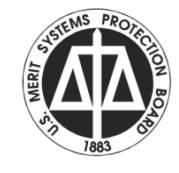

**6 Docket# Validation - Windows Internet Explorer** 

 $\vert e \vert$  http://10.10.10.64/e-appeal/PleadingDocketValidation.aspx

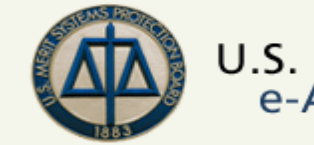

U.S. MSPB Merit Systems Protection Board e-Appeal Online

Tech Support Save & Exit My Account

#### **Enter your Docket Number issued by MSPB**

Be careful about entering the last two digits of the docket number. If your appeal has been dismissed without prejudice and reinstated, the docket number might end in I-2 or W-2 instead of I-1 or W-1. Similarly, if a case has been remanded by the Board it might end in B-1 or B-2.

The Docket Number will be listed on the first page of every Notice, Order, or Decision issued by the MSPB.

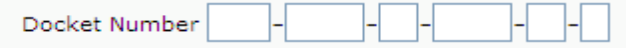

continue

 $\bigoplus$  100%  $\rightarrow$ 

 $\bigoplus$  Internet

IГ ш

**November 30, 2011** 

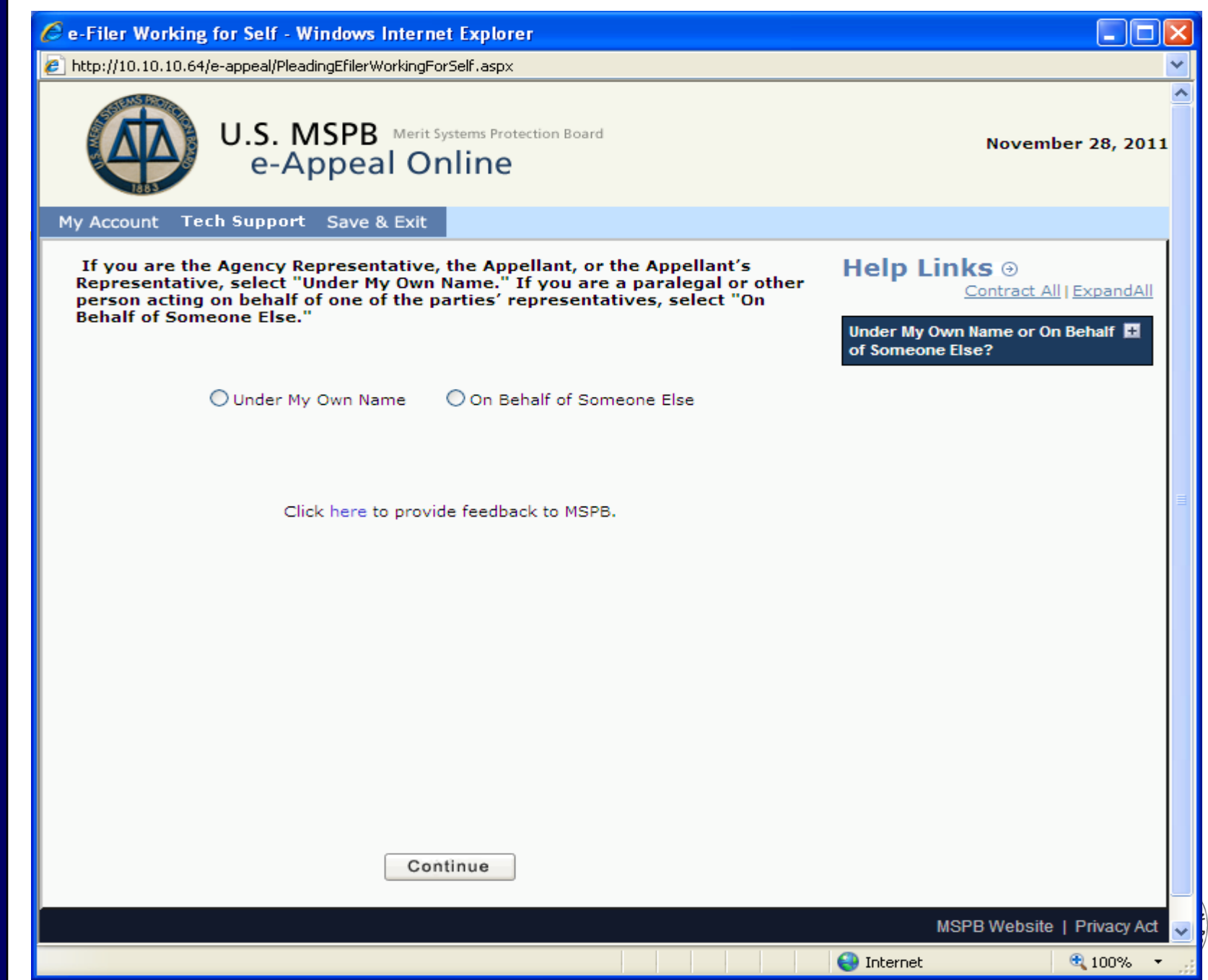

- The system is designed for paralegals and other support staff to access using their own id.
- They would select On Behalf of Someone Else. An email is sent to the 'other' advising of this access the first time it occurs.

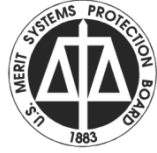

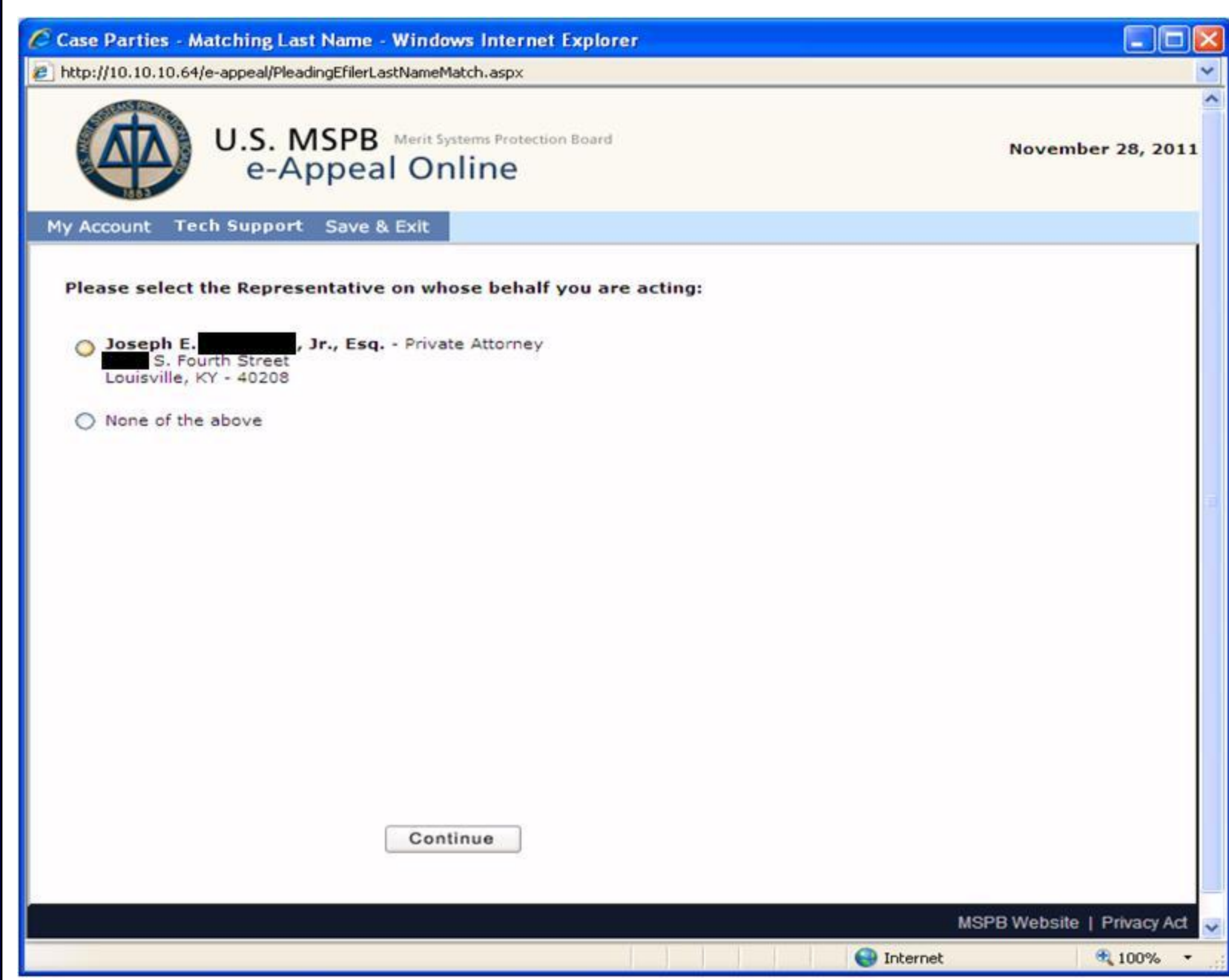

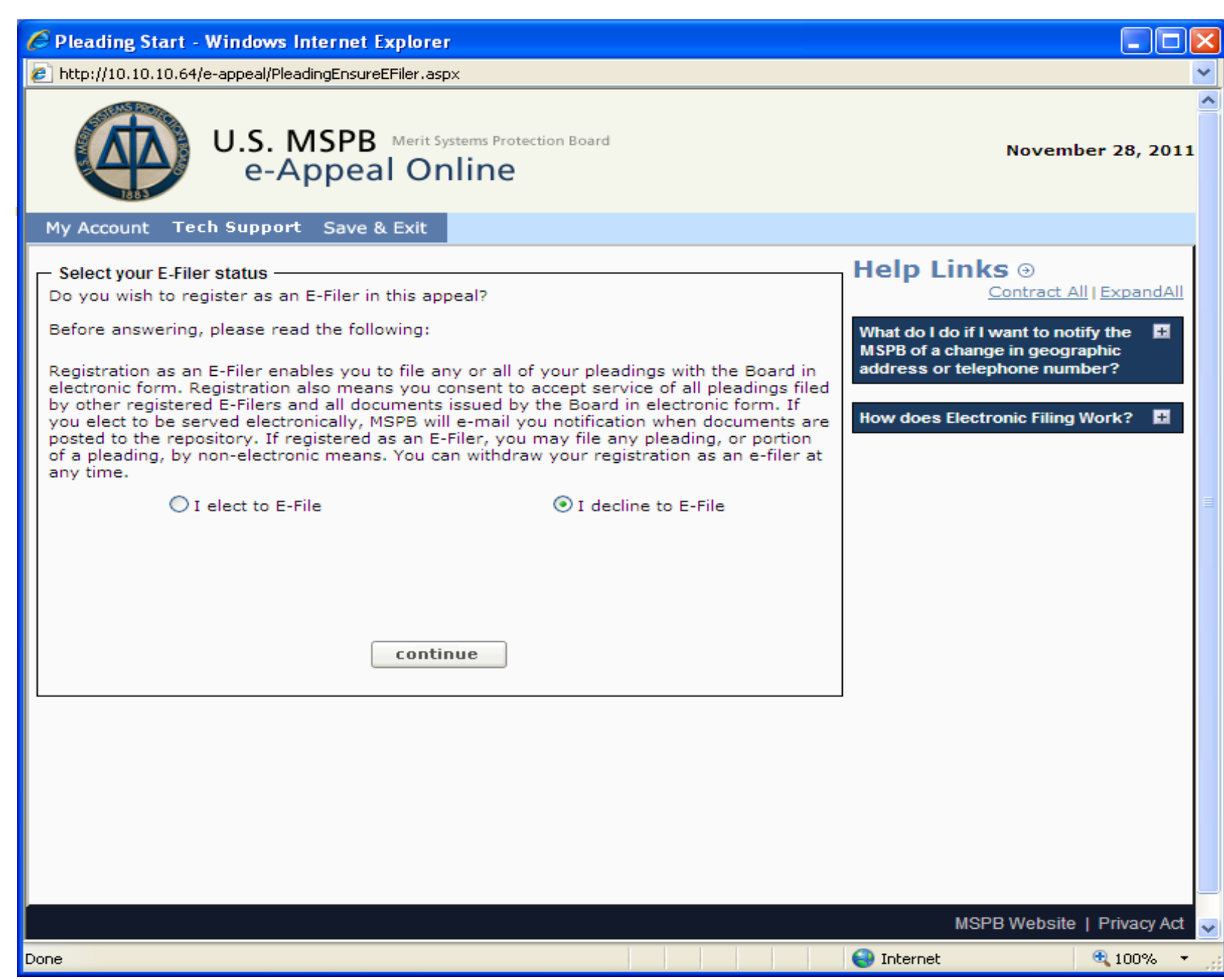

- Most times, you will be presented with the generic pleading option; where you enter the title for your pleading.
- Depending on case status the options may be restricted to specific pleadings.

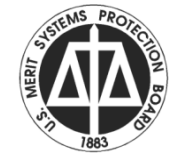

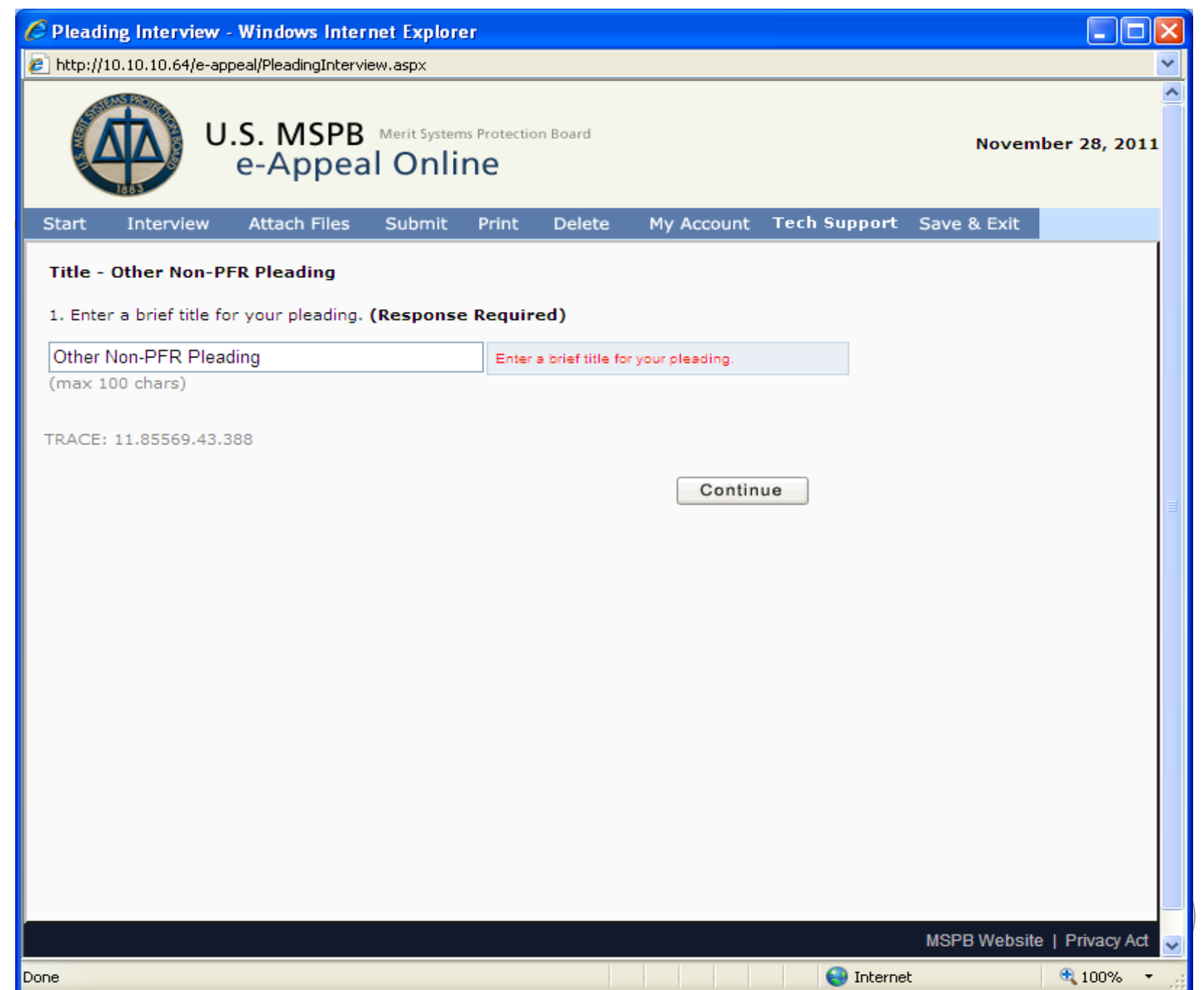

- You are then prompted to select whether you want to upload your pleading or enter it on-line.
- Upload is best for any substantive pleading.
- On-line for short replies to orders or another pleading.

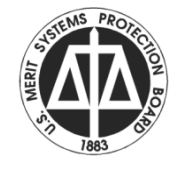

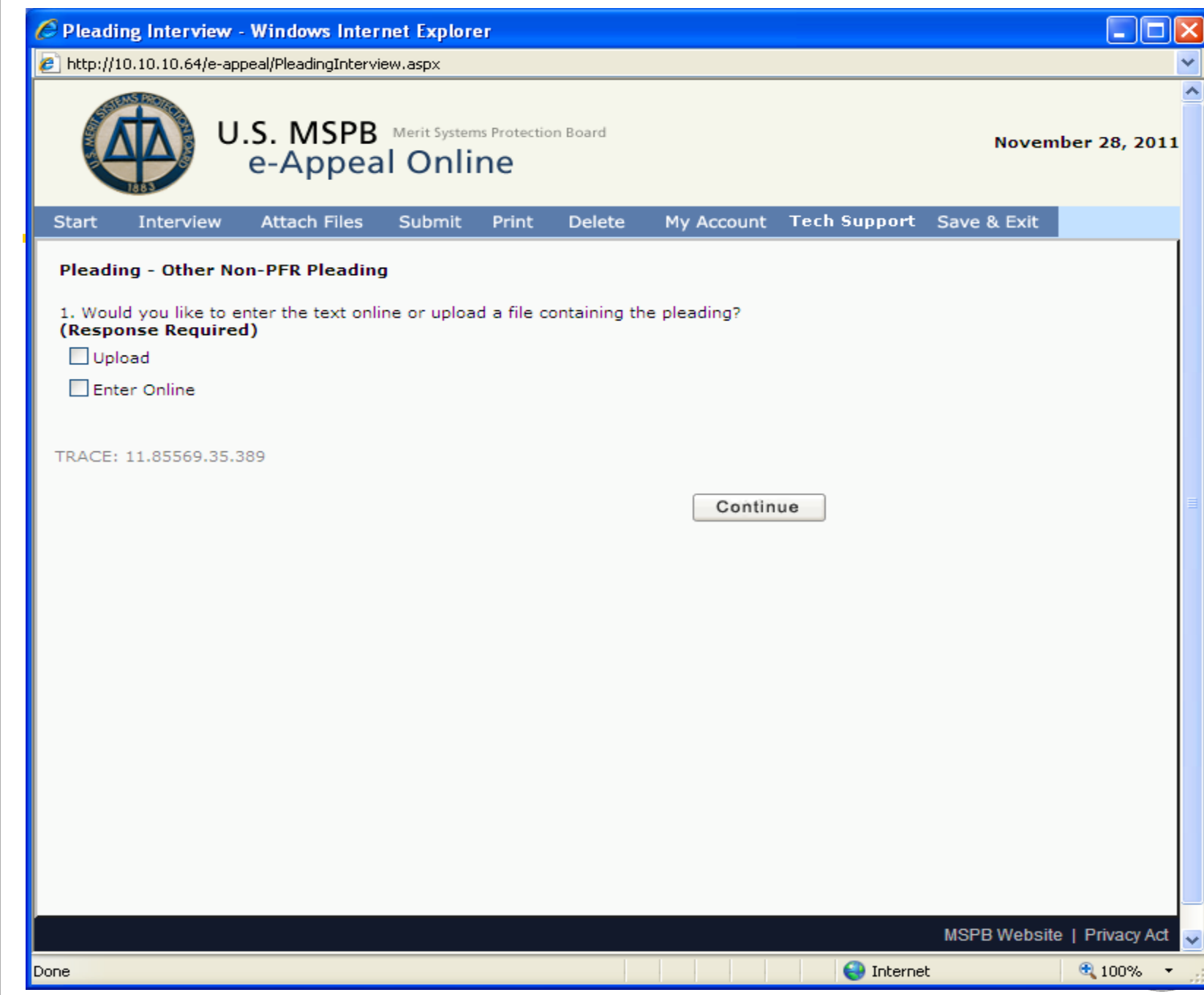

- For the enter on-line option you receive a text box for typing up to 4000 characters but often less as italics indents, etc count as characters.
- Some pleadings such as Petition for Review have a series of questions.

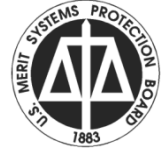

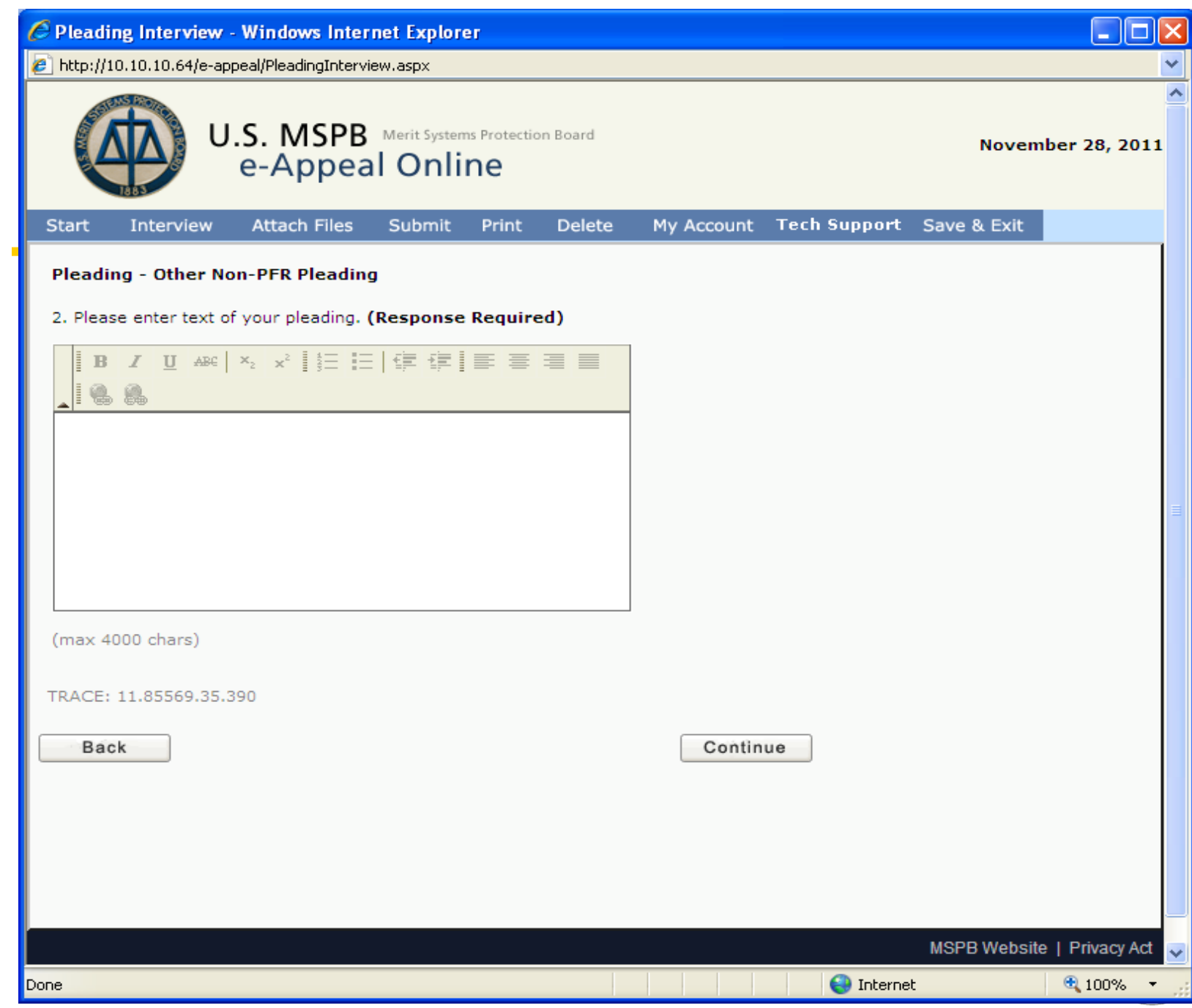

E<br>B<br>P

- Either option will allow you to add attachments later in the process.
- Upload is best with word processing or pdf documents but will accept a range of file formats.
- Do not include electronic signatures
- Do not include oversize images

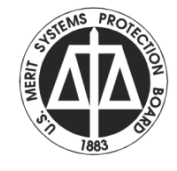

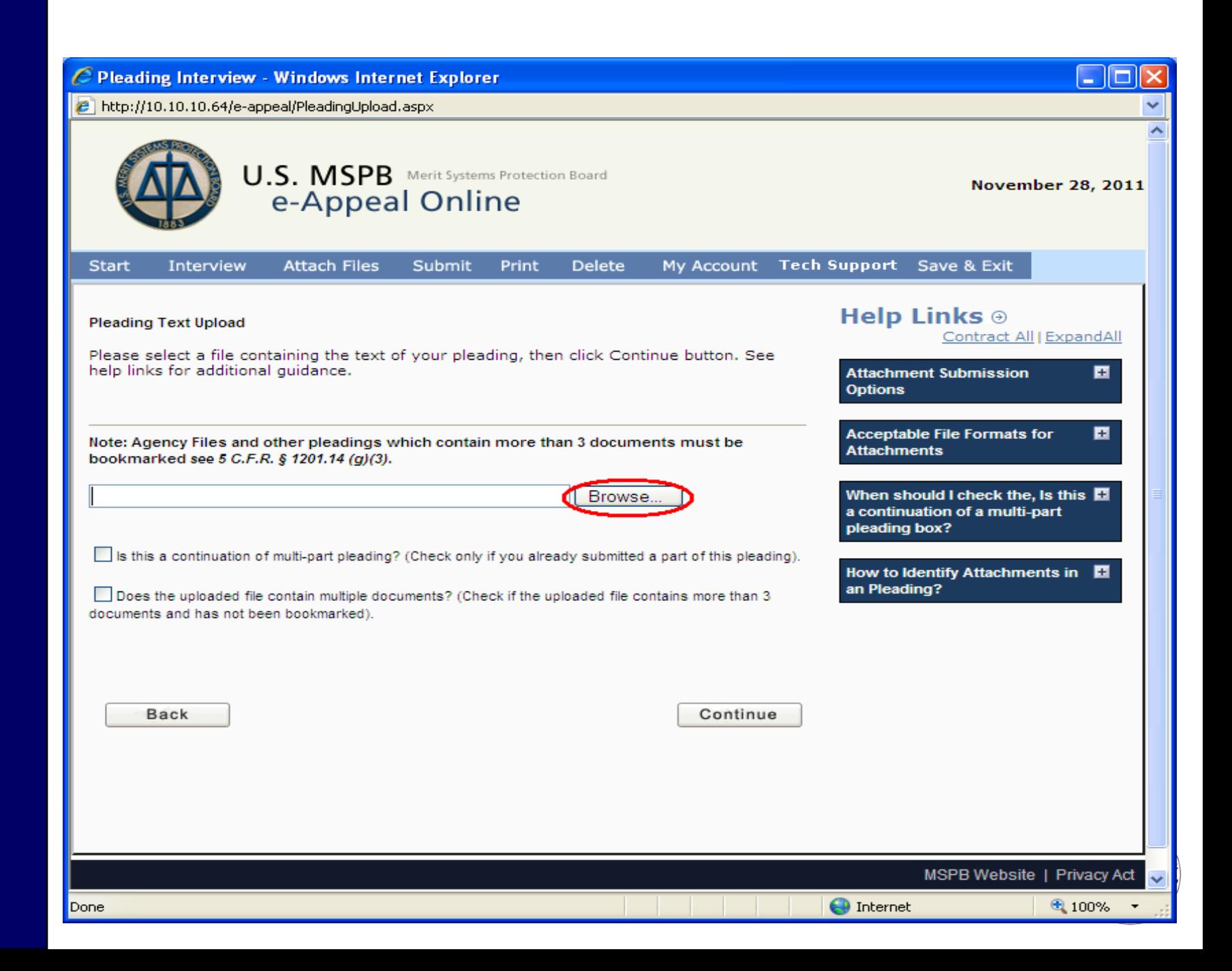

- Once you have selected your file for upload, need to decide whether either of the 2 check boxes are applicable:
- Continuation of prior pleading, or
- More than 3 documents are contained in the uploaded file.

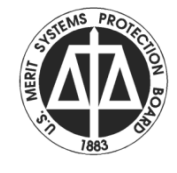

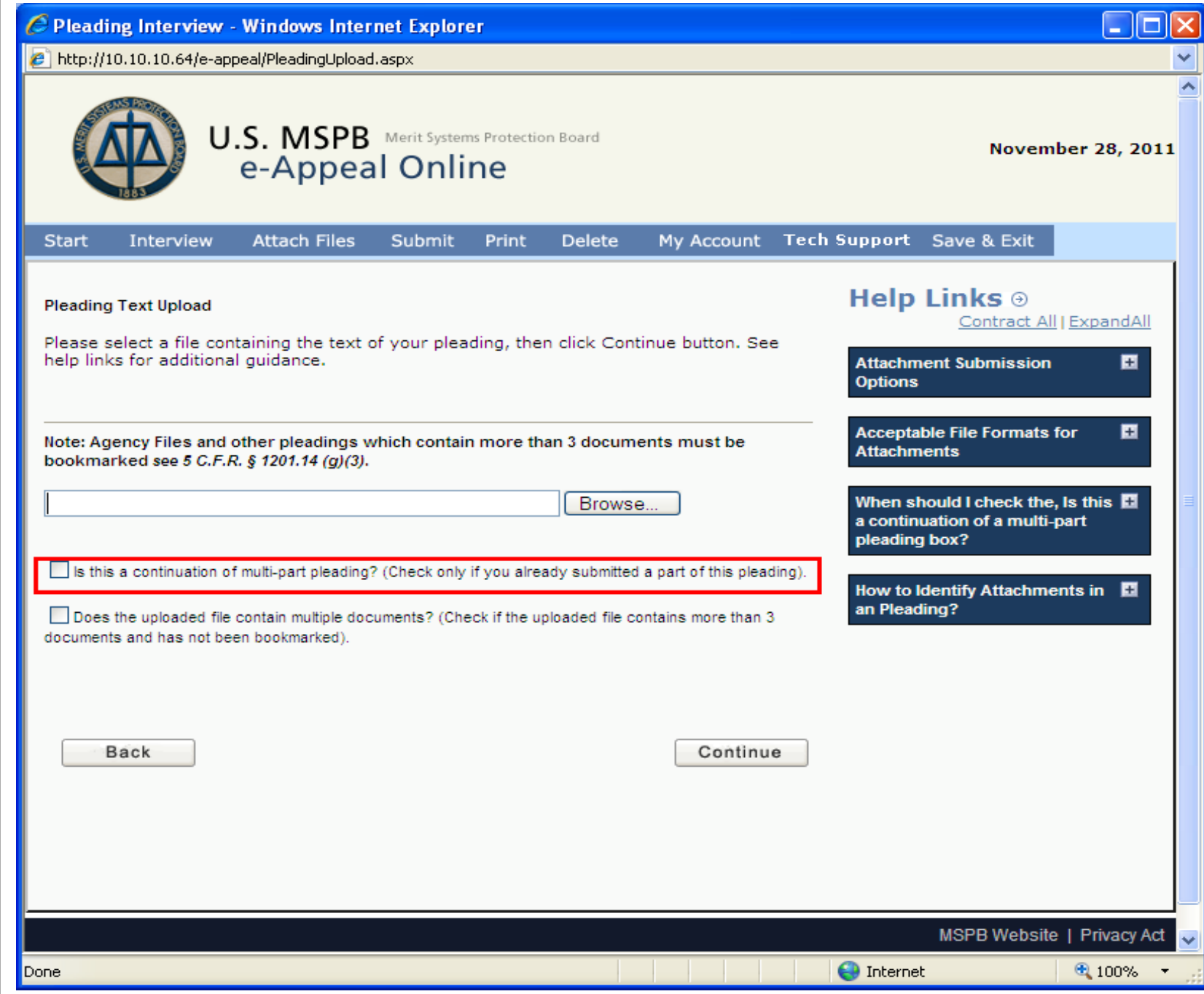

- Check the continuation box, if this is additional part to the prior pleading.
- This is most often used when uploading an agency file or other large submission where total file size exceeds 10 MB.

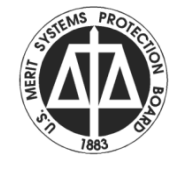

• When using the continuation option, the pleading title should identify it as a part; for example: Agency File – Part 2 or the more descriptive; Agency File – Part 2 Tabs  $m - p$ .

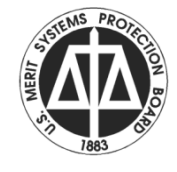

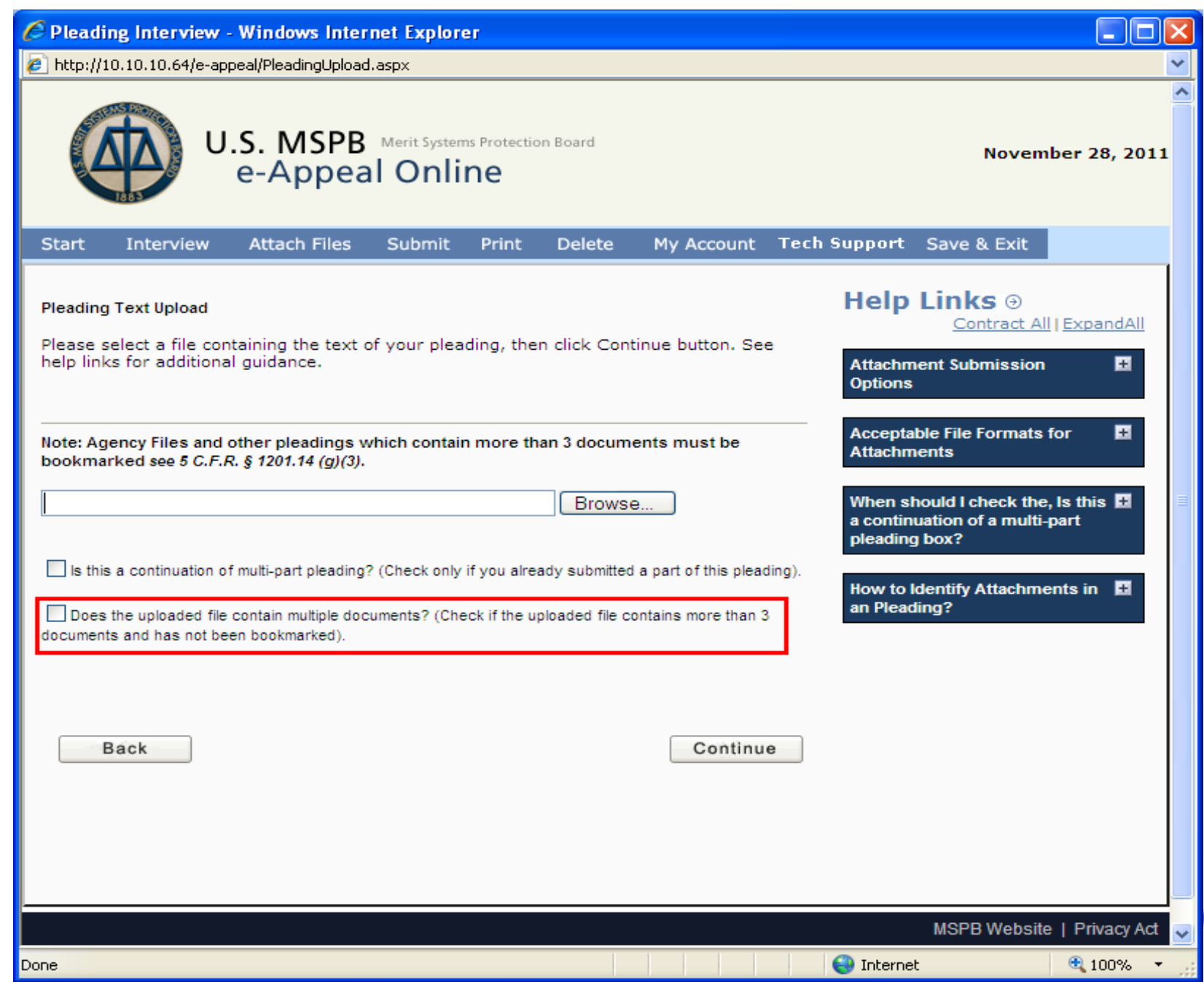

• If the file contains more than 3 documents and bookmarks were not inserted into the file, then check the second box, and you will be provided prompts to identify on which page of your file the various documents begin.

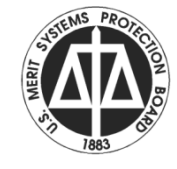

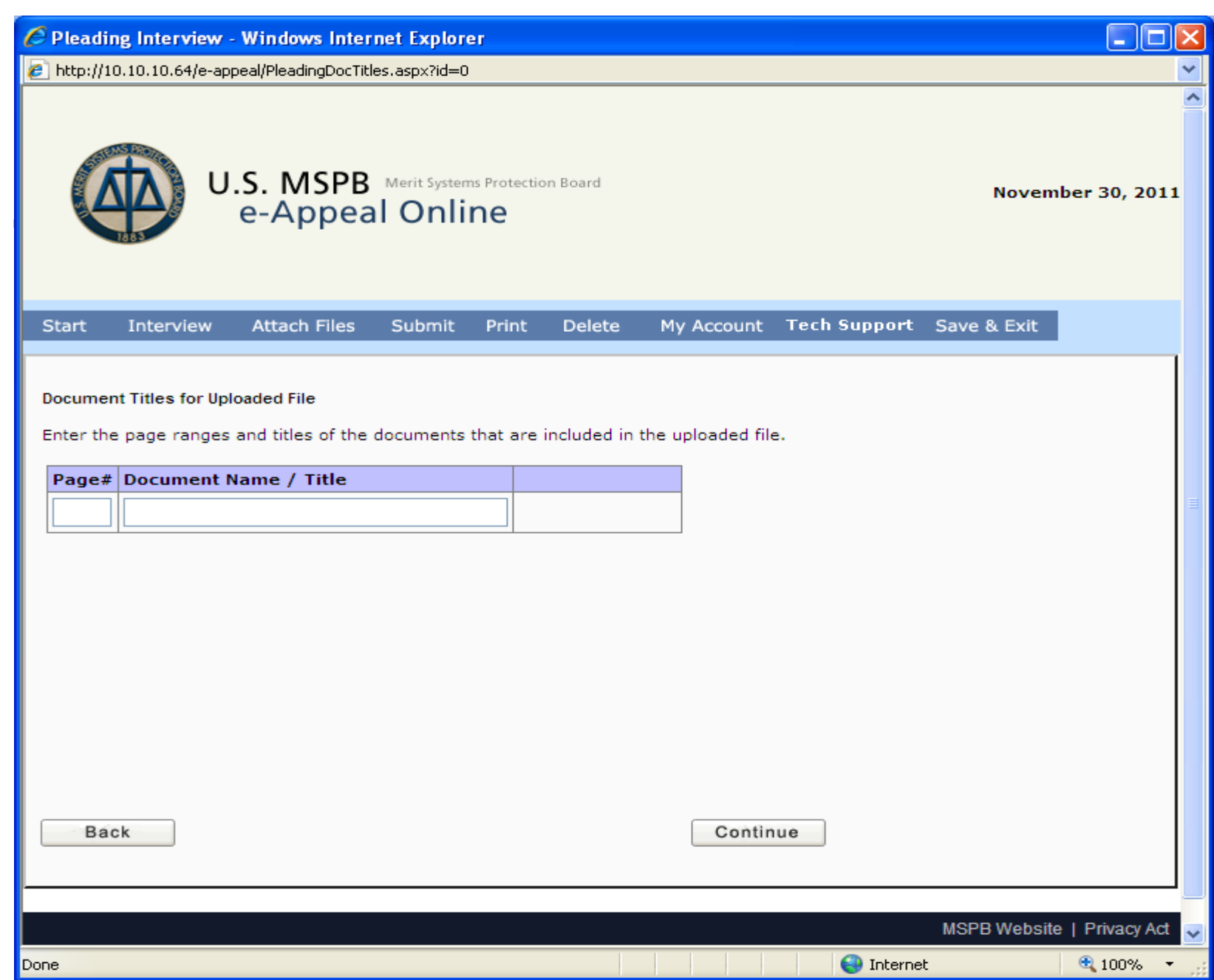

- Enter the page number, a description of the document, then click ADD.
- You will then be given a prompt for the next document.
- Once you have entered all the documents, click Continue.

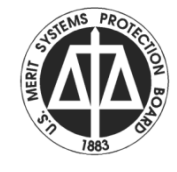

- You will see a confirmation of the 'bookmarks' to be added.
- Then a confirmation of the file uploaded.
- Continue through the Declaration of Facts and Penalty of Perjury prompts.

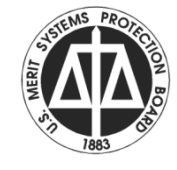

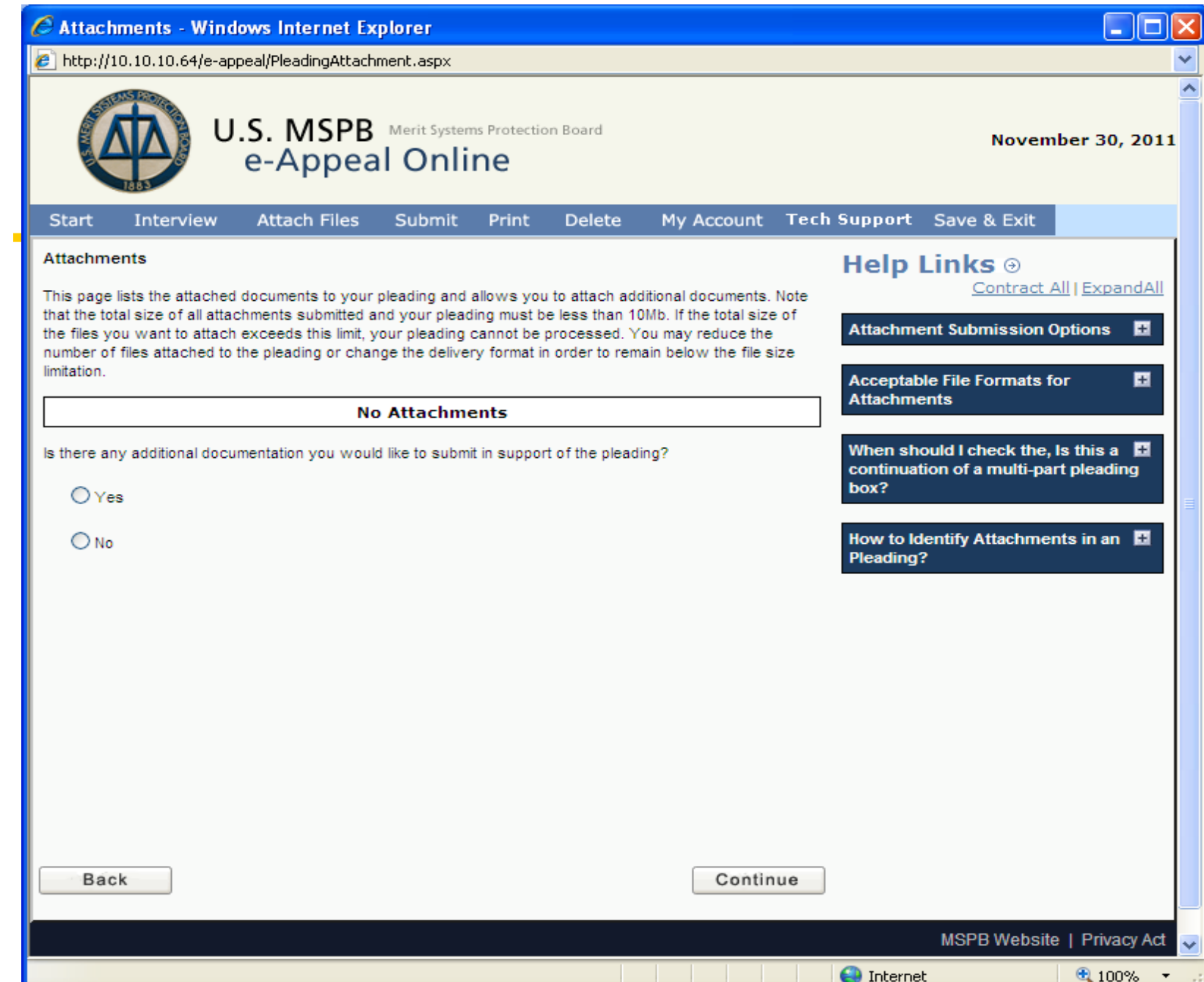

- You will be asked if you have additional attachments.
- You may upload as many attachments as you would like, within the total pleading file size of 10 MB.
- With attachments like main pleading, if more than 3 documents in the attachment and not bookmarked, use the check box so you can add online.

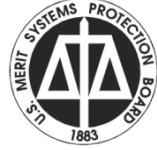

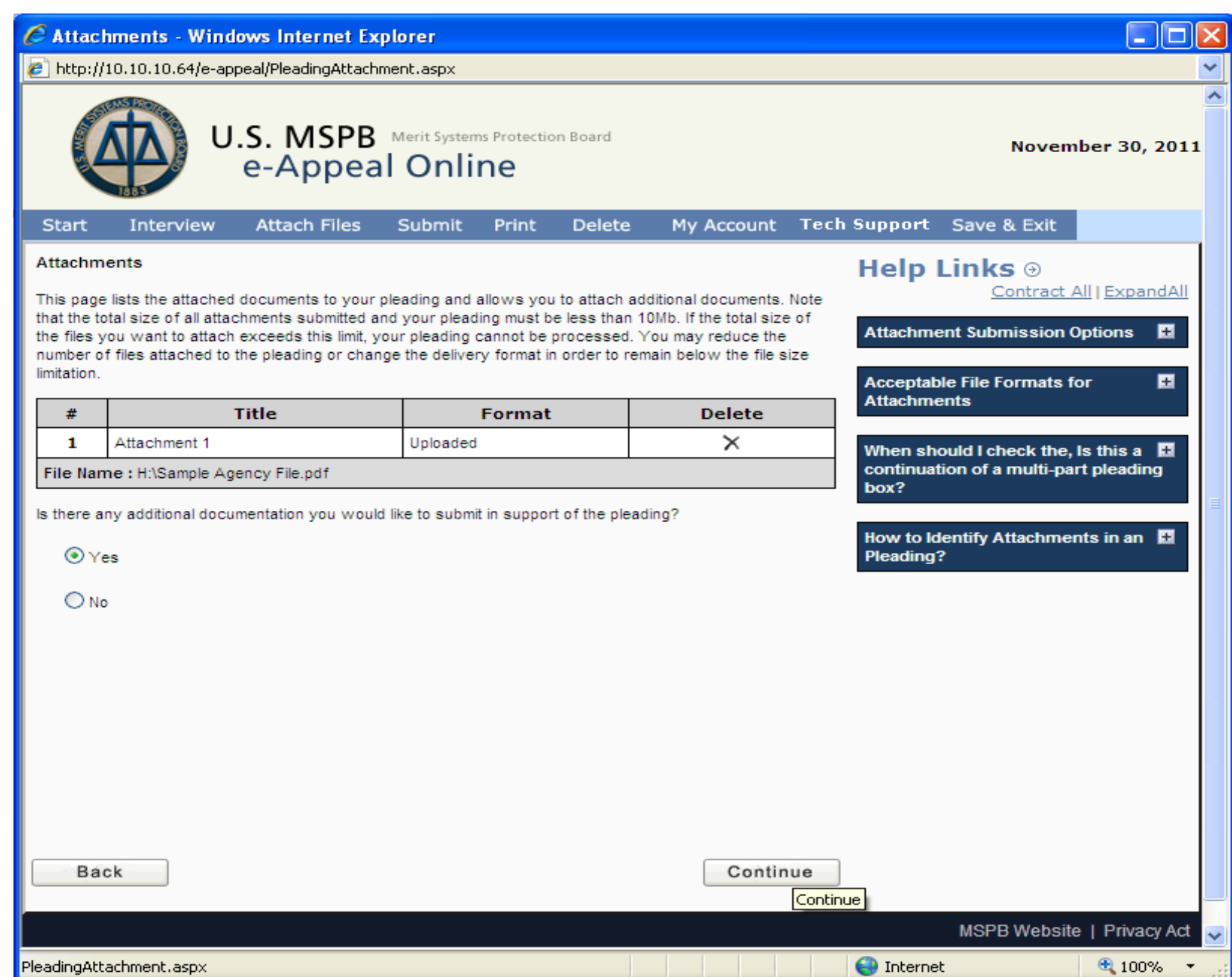

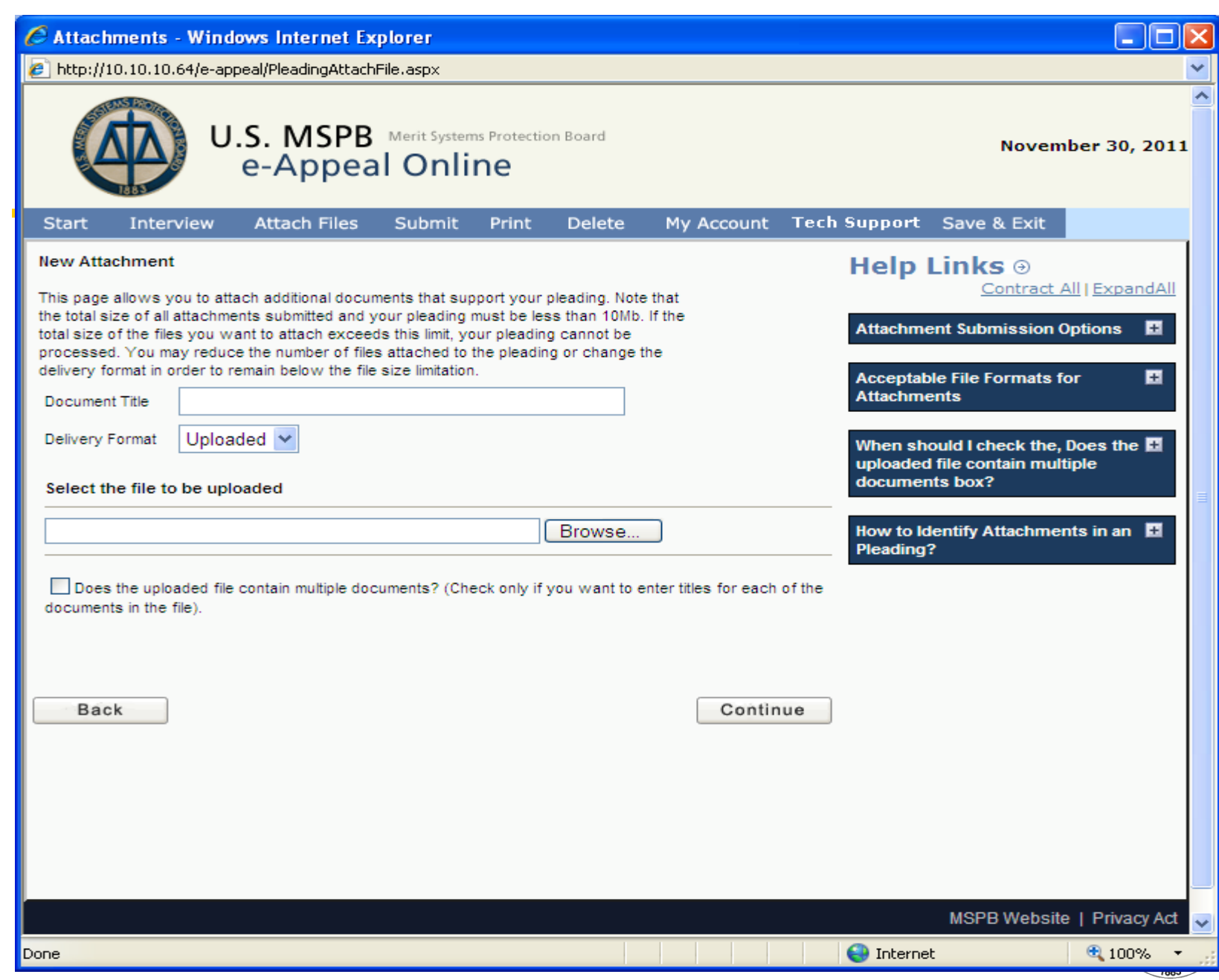

• If you have an attachment, which cannot be uploaded, you may include a reference in your pleading by making an entry on the attachment page, with paper as the upload option, you will then need to send copy to MSPB and other parties.

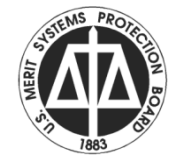

### **Windows Internet Explorer**

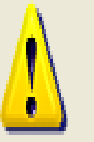

The attachment file could not be uploaded to MSPB because the size of the completed PDF file will be over 10 MB. Please submit your attachment via alternate means or upload the attachment file with a smaller size.

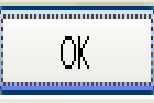

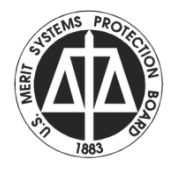

- The pleading will be validated after attachment processing. If errors you will be prompted to correct.
- Otherwise, the Certificate of Service prompts will begin.

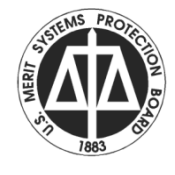

• If there are parties to be served by traditional means, you will be asked to enter service method.

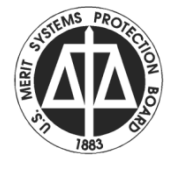

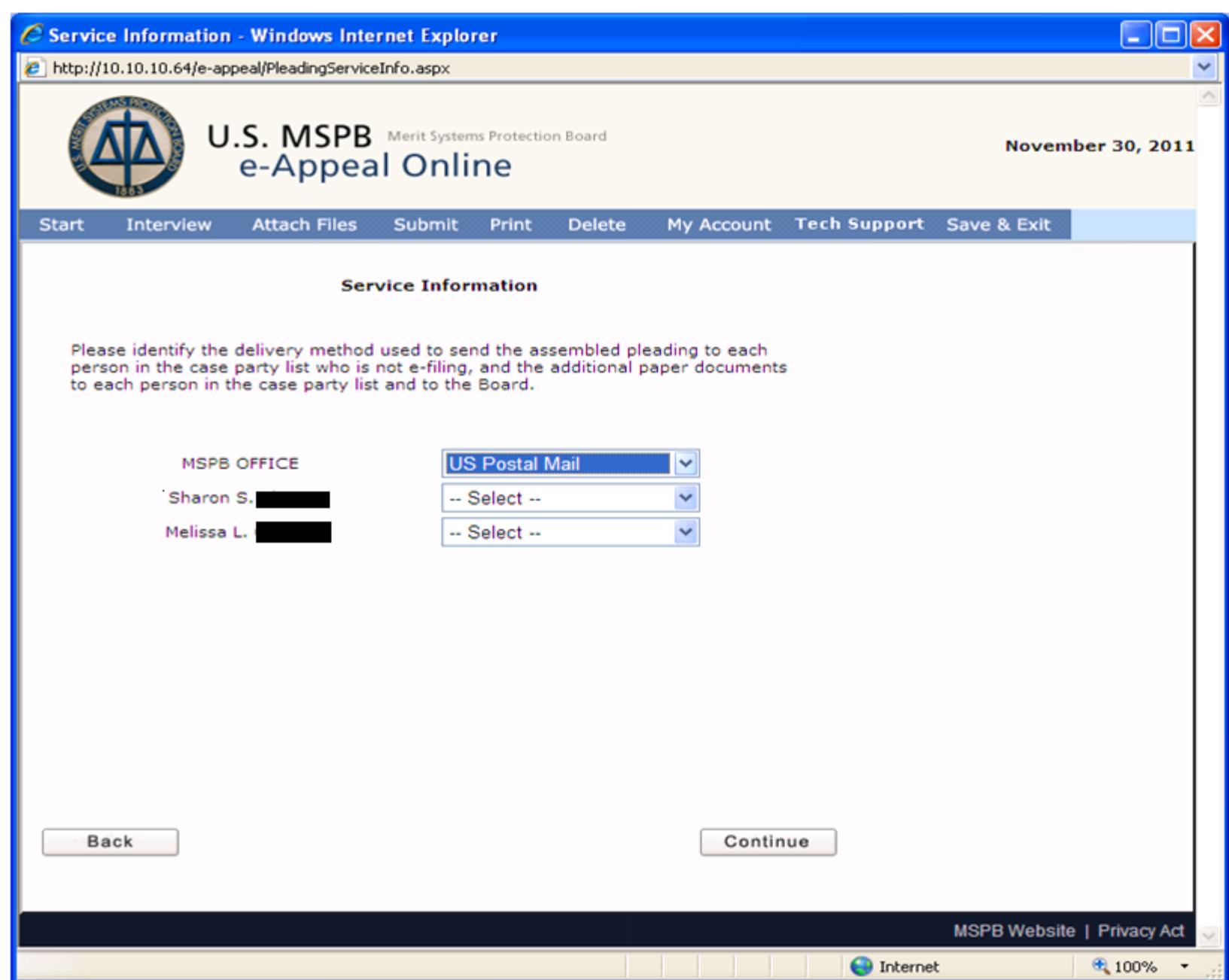

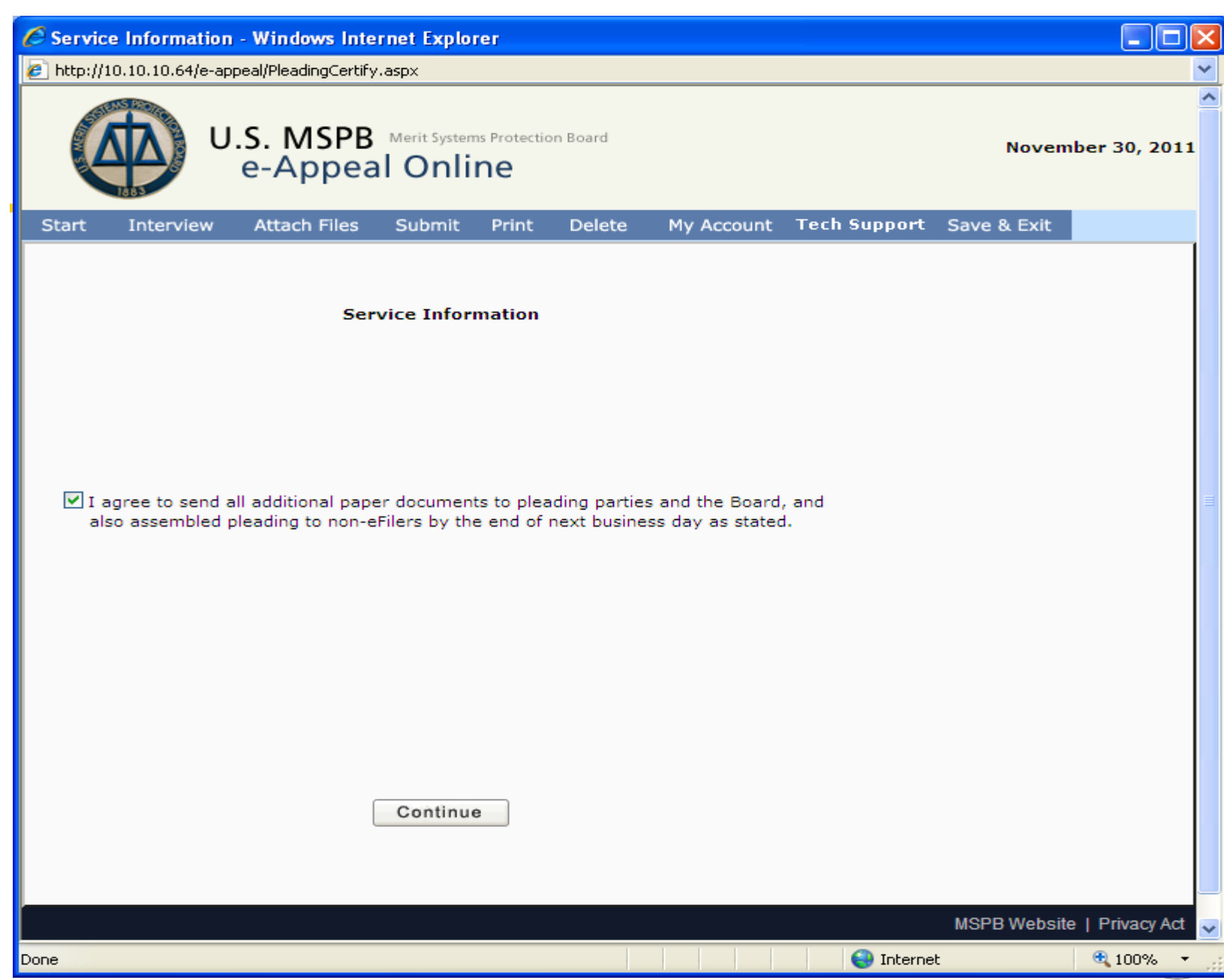

- The final submission page will display after completion of the service prompts.
- There are 3 options:
	- Print/Review draft
	- Final Submission
	- Save and Do Not Submit.

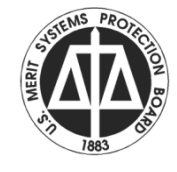

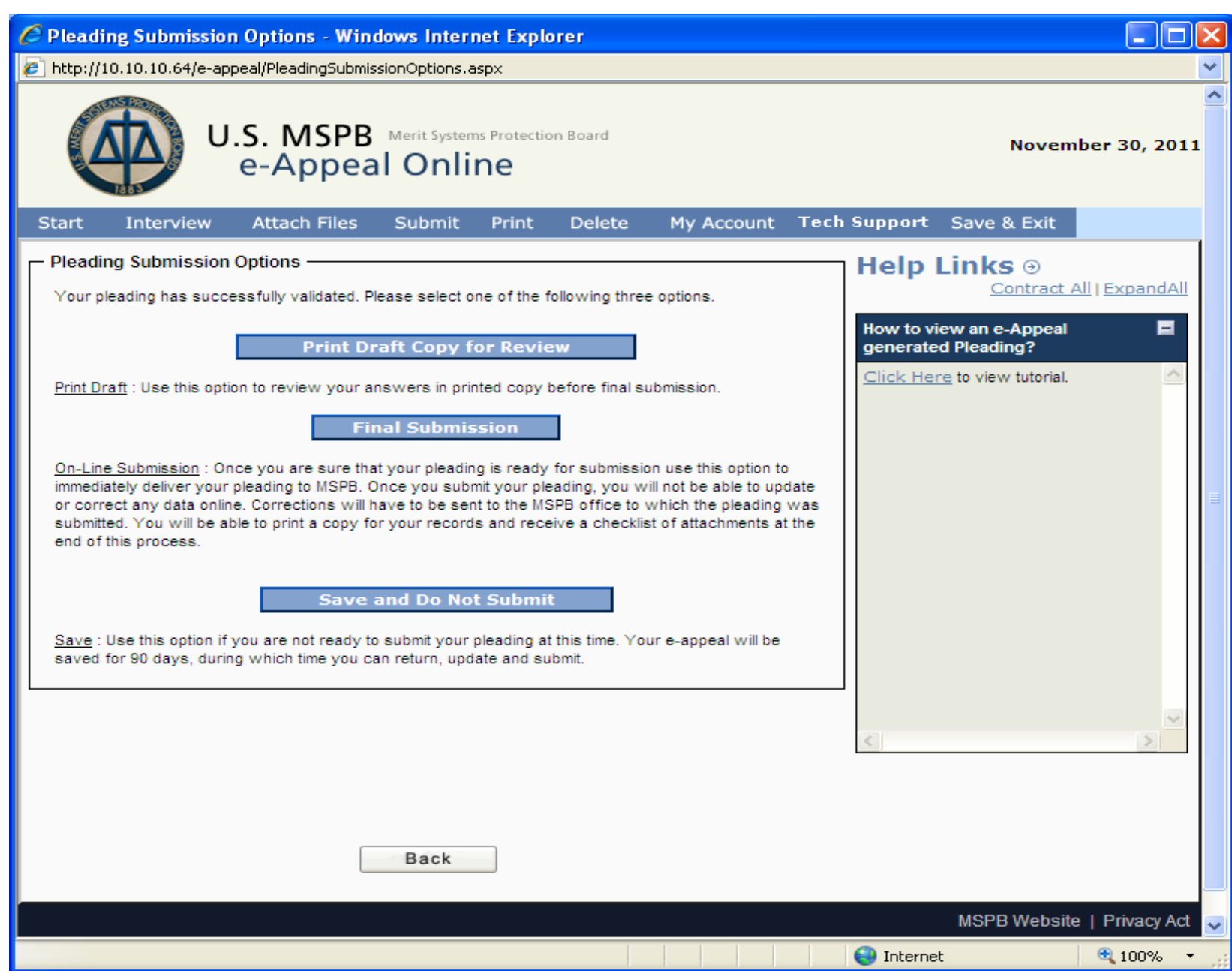

- Print Draft Copy for Review will open the pleading as a PDF file for your review.
- You should NOT print this copy for serving others, as it is still a DRAFT.

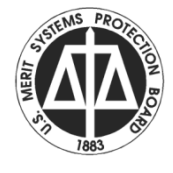

• Save and Do Not Submit – allows for you to place the submission on hold. When you next log on provide the docket number for this case. You will be asked if you want to resume this pleading.

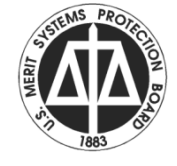

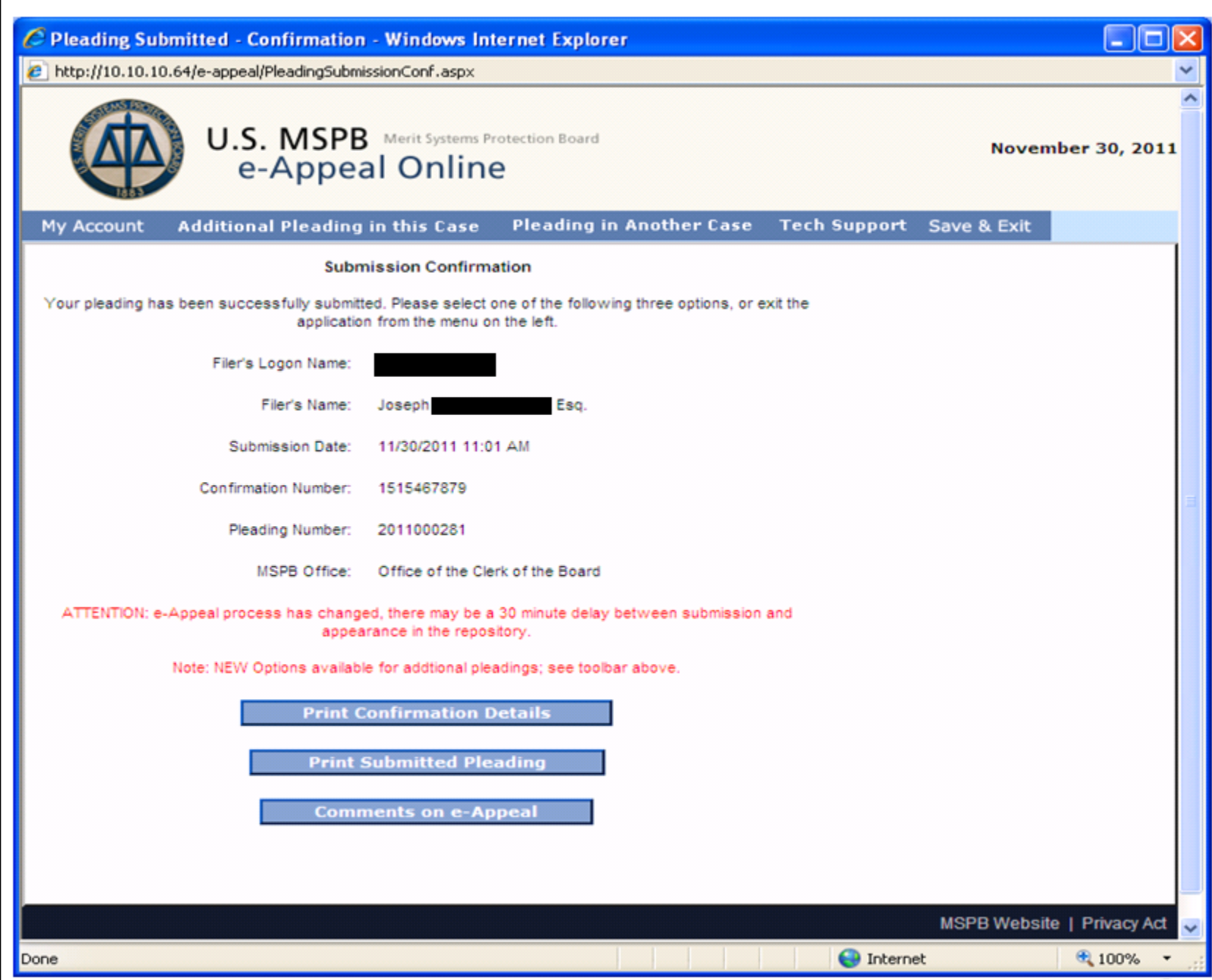

- After receiving the confirmation page, print a copy of the file or save to your computer.
- If you need to serve other party with paper copy, print the document now. It will contain MSPB page footer with page numbers.

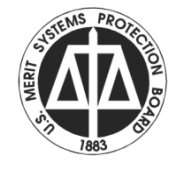

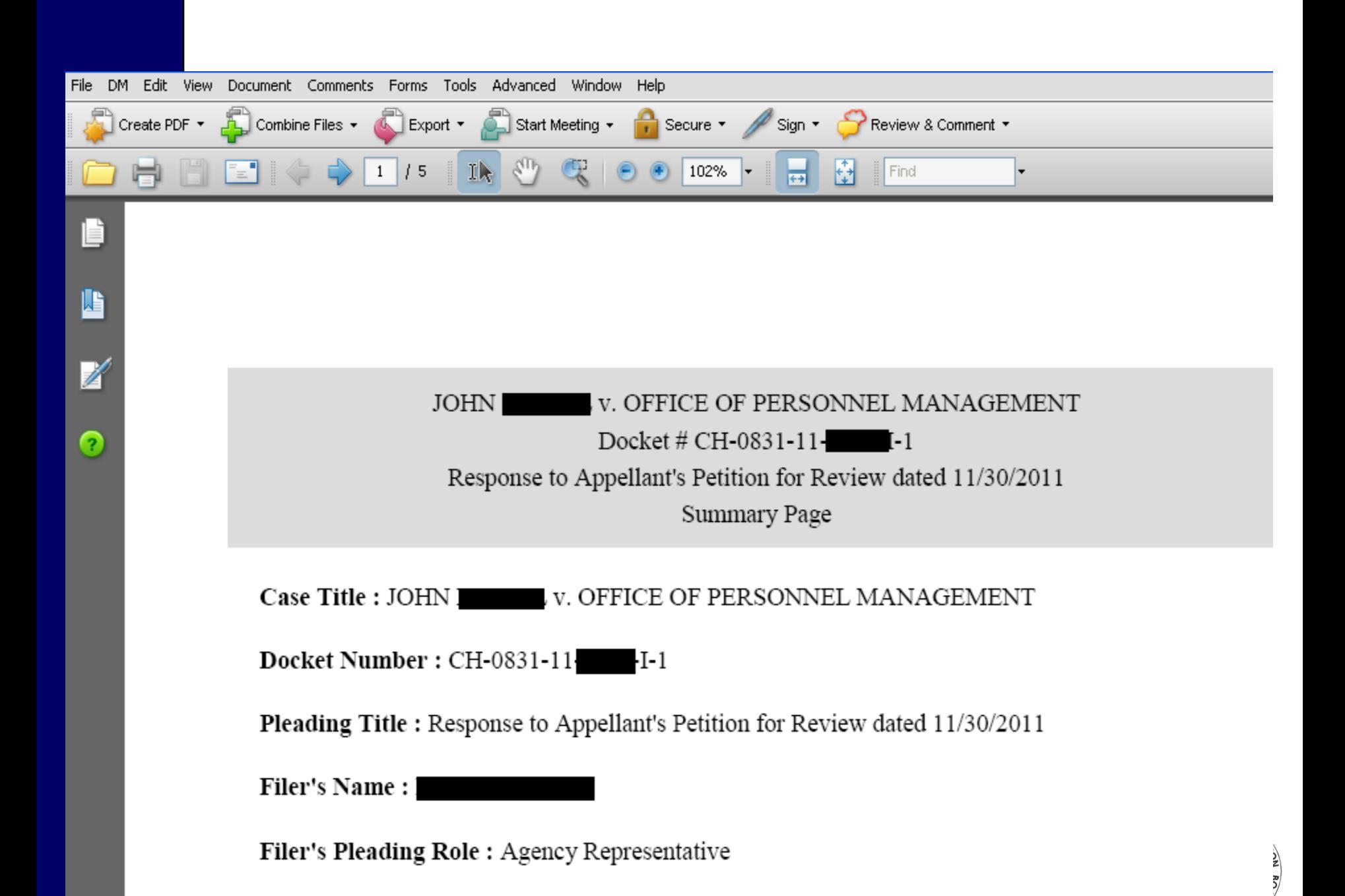

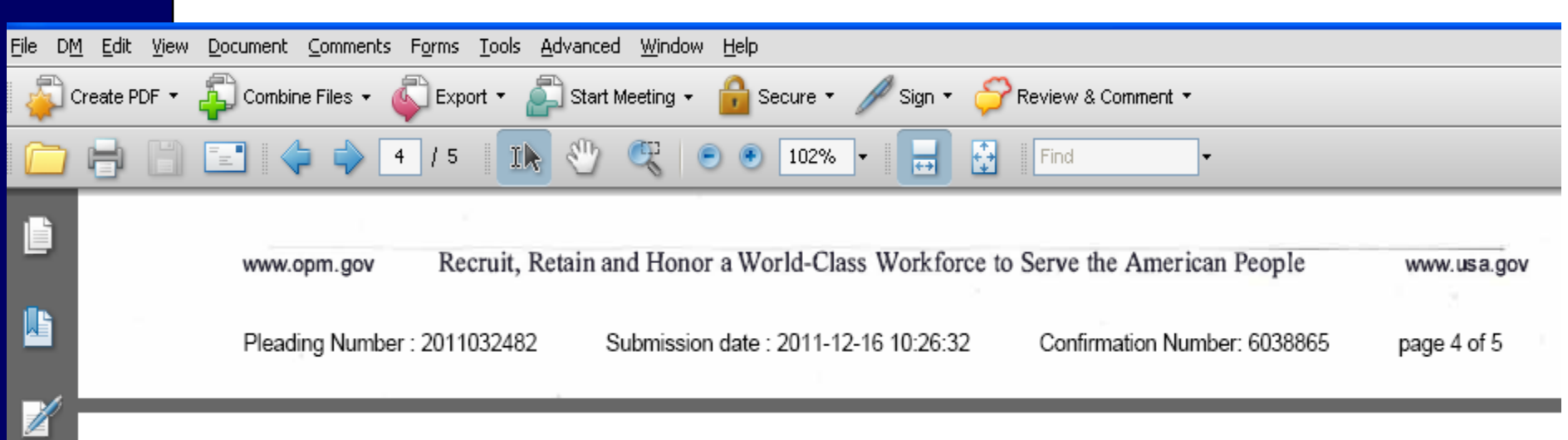

 $\bullet$ 

### **Certificate Of Service**

e-Appeal has handled service of the assembled pleading to MSPB only.

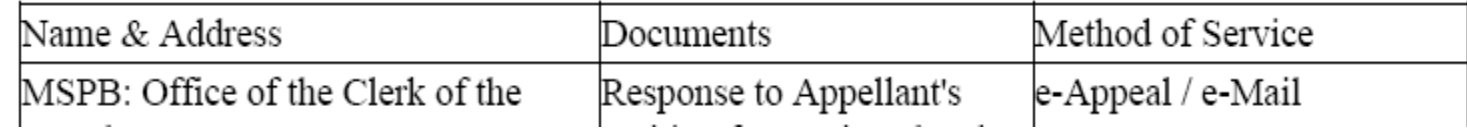

### **Certificate Of Service**

ŀ۴

 $+$ 

102%

5

ь

ЛÆ

e-Appeal has handled service of the assembled pleading to MSPB only.

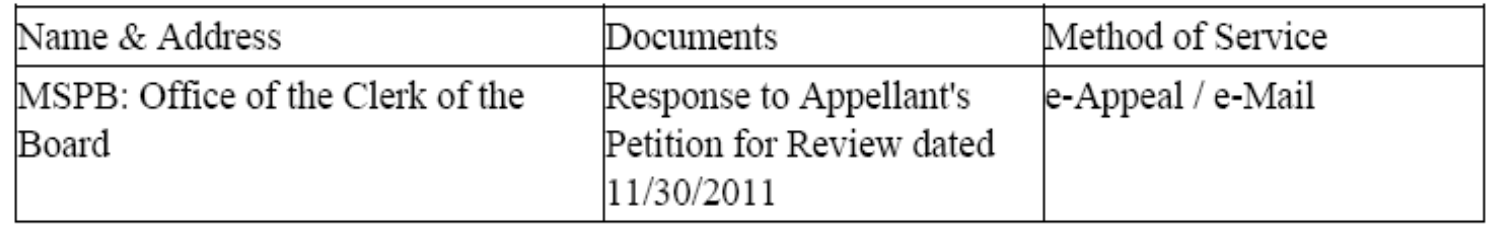

I agree to send a printed copy of the electronic pleading with attachments to all parties by the end of next business day, as follows:

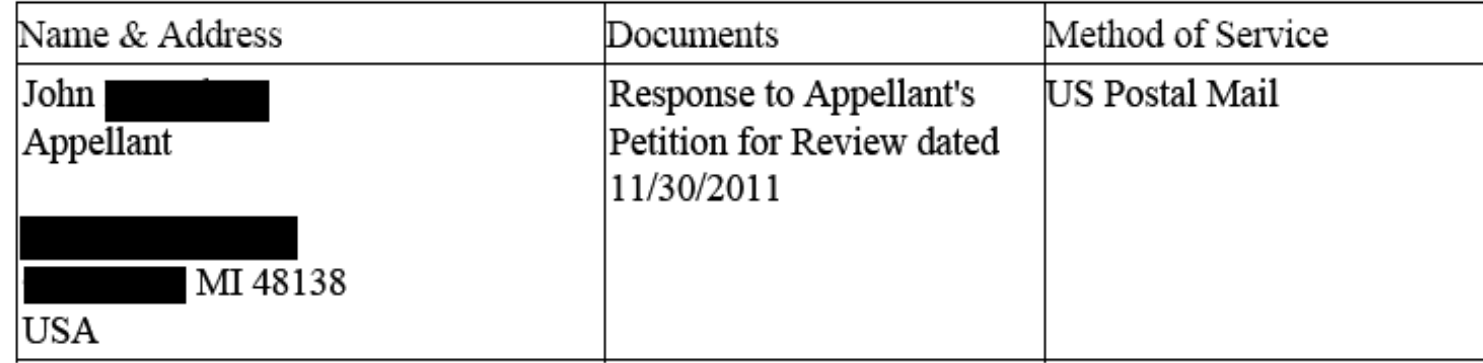

 $\frac{1}{n}$ 

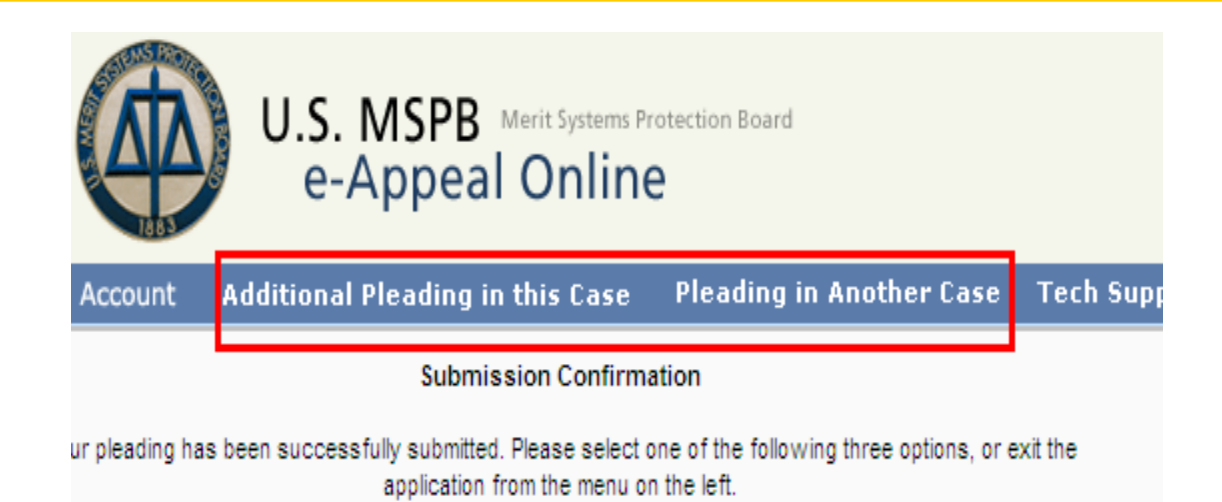

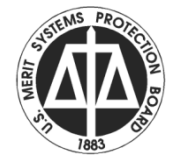

- Note the options on the blue toolbar.
	- You may submit another pleading in this case, or
	- You may submit a pleading in another case.
- Using these options allows you to proceed without entering user\_id and password again.

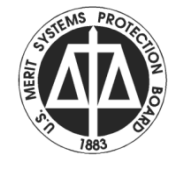

- Submission of pleadings and MSPB distribution of documents generate an email notice to the user with a link to the e-appeal Repository.
- Using the link, passes the docket number without asking you to type it. However, you may always go directly to the Repository option on e-appeal.mspb.gov and log in.

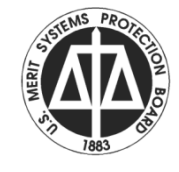

- Generally, documents will post to the Repository within an hour. However if MSPB is experiencing peak demand the time can be longer.
- In addition, there are documents which require manual processing and these may not appear until the next business day.

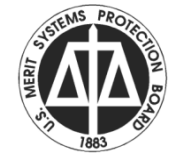

- When accessing the Repository, you will be asked one of your security questions.
- Be careful to select the correct role when logging on.
- You will have to attest to your identity.

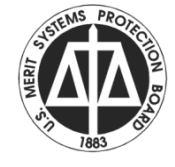

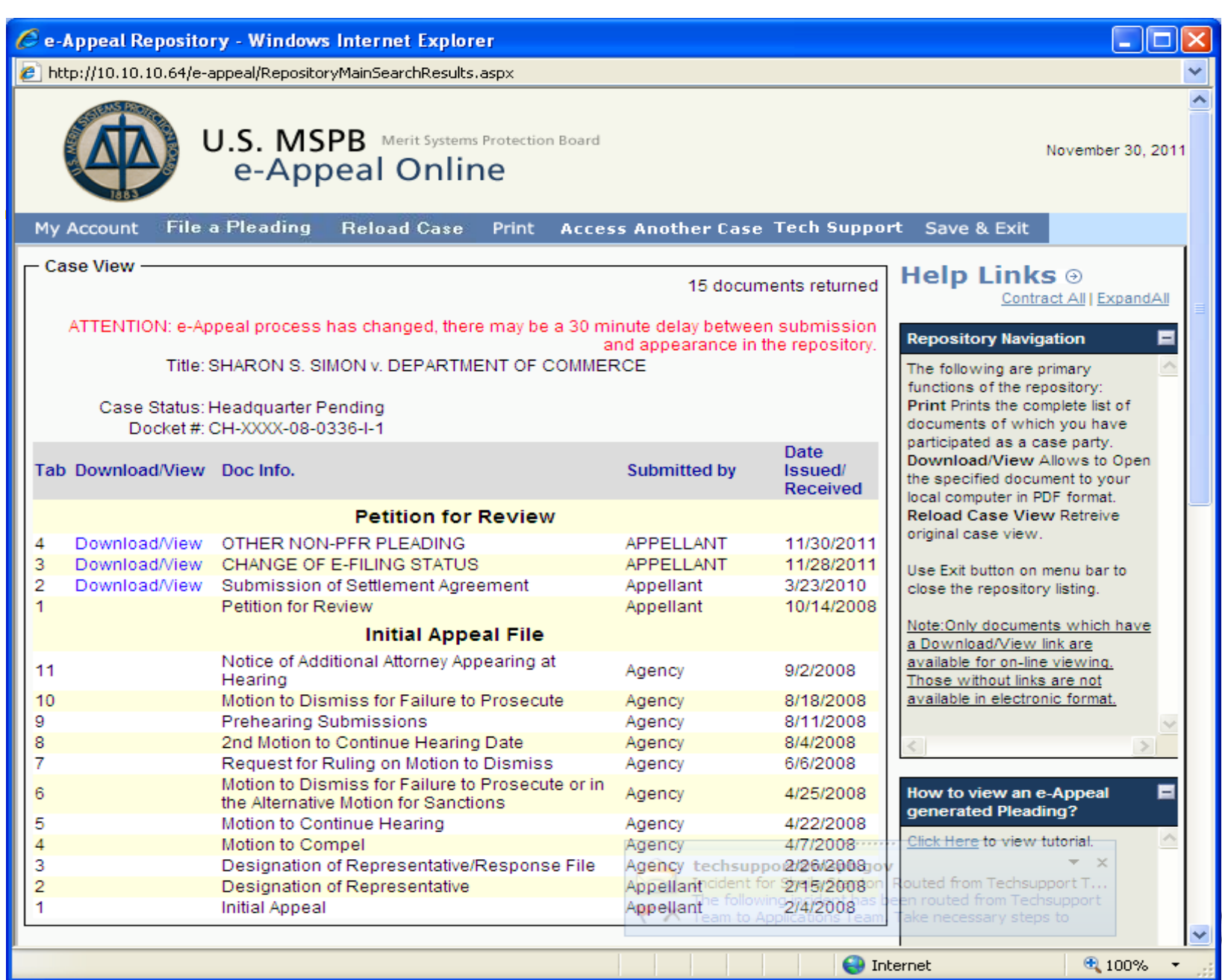

- In the Repository any document which is available in electronic format can be viewed and/or printed.
- If there is no download/view option shown, there is no electronic copy of the document. It was received in hardcopy and has not been scanned.

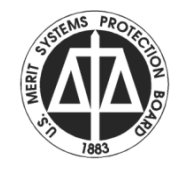

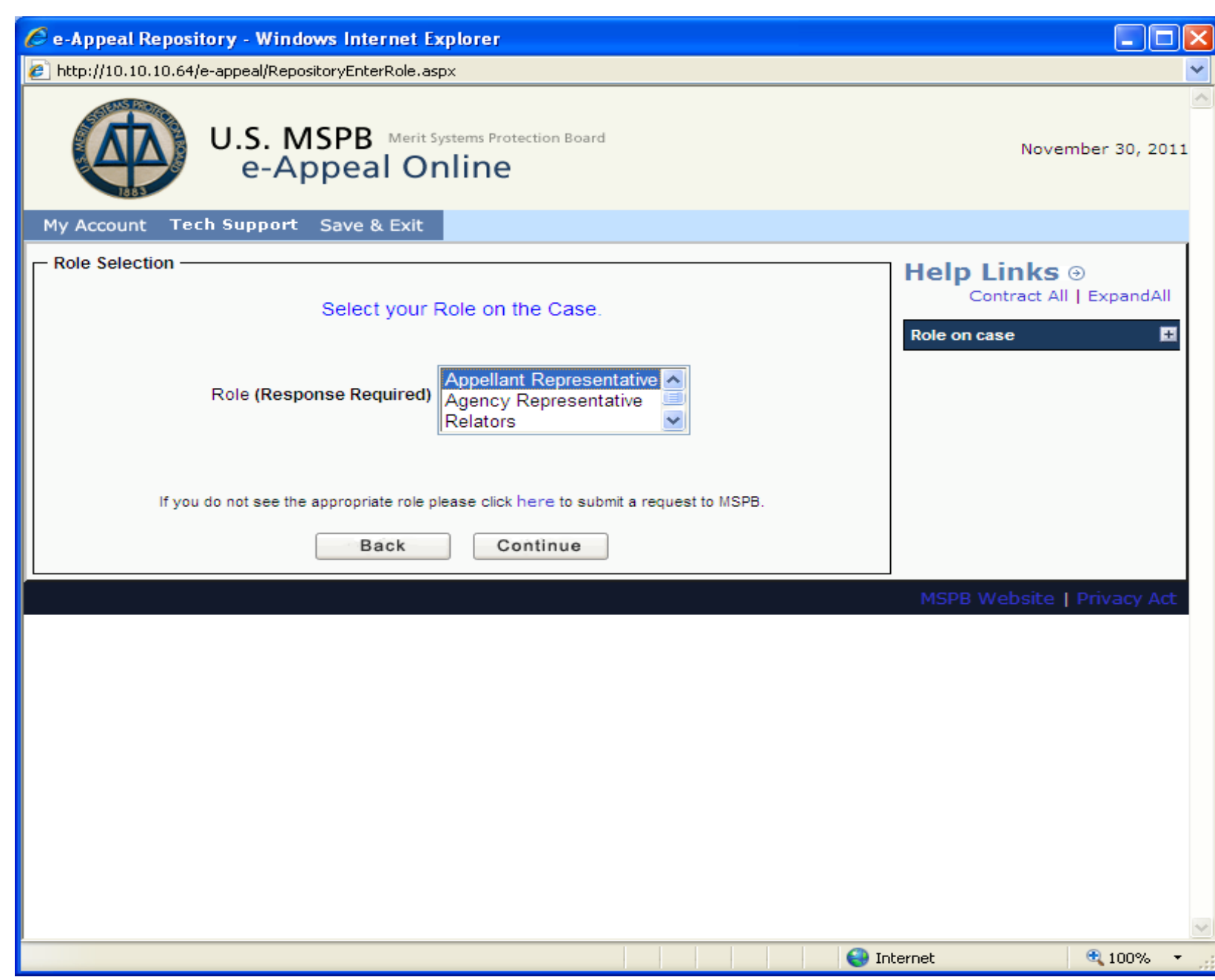

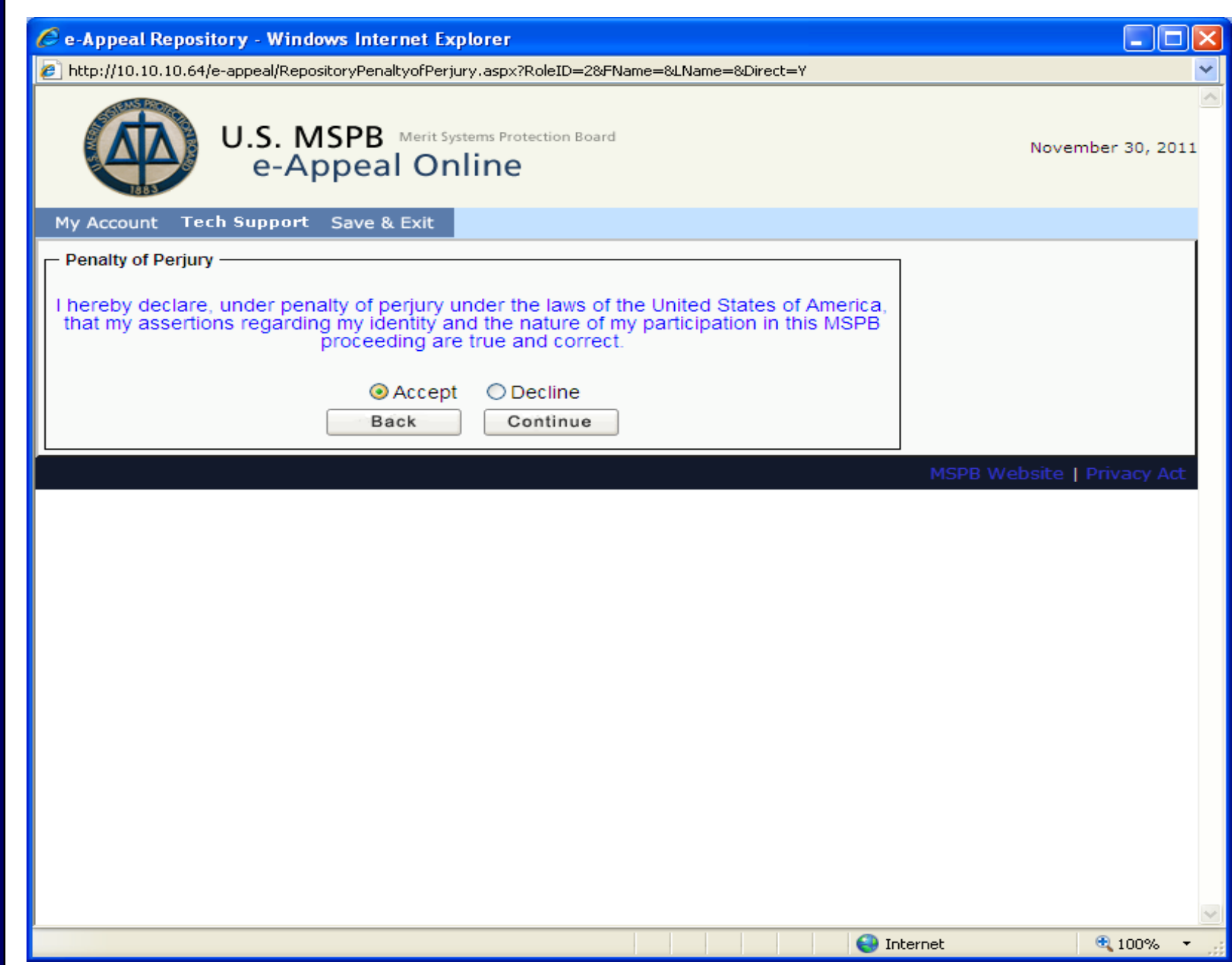

- When in the Repository, you may go directly to pleading submission on this case by using the File A Pleading option on the blue toolbar.
- You may also access pleadings in another case from the blue toolbar.

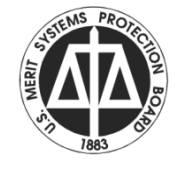

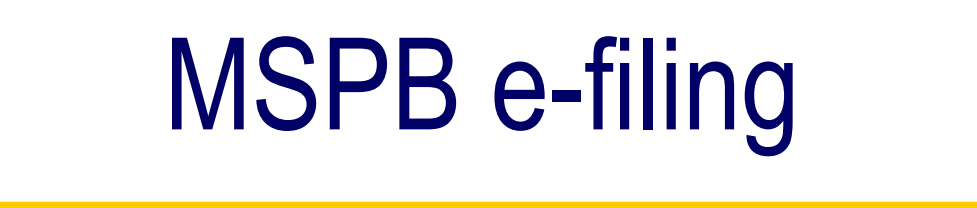

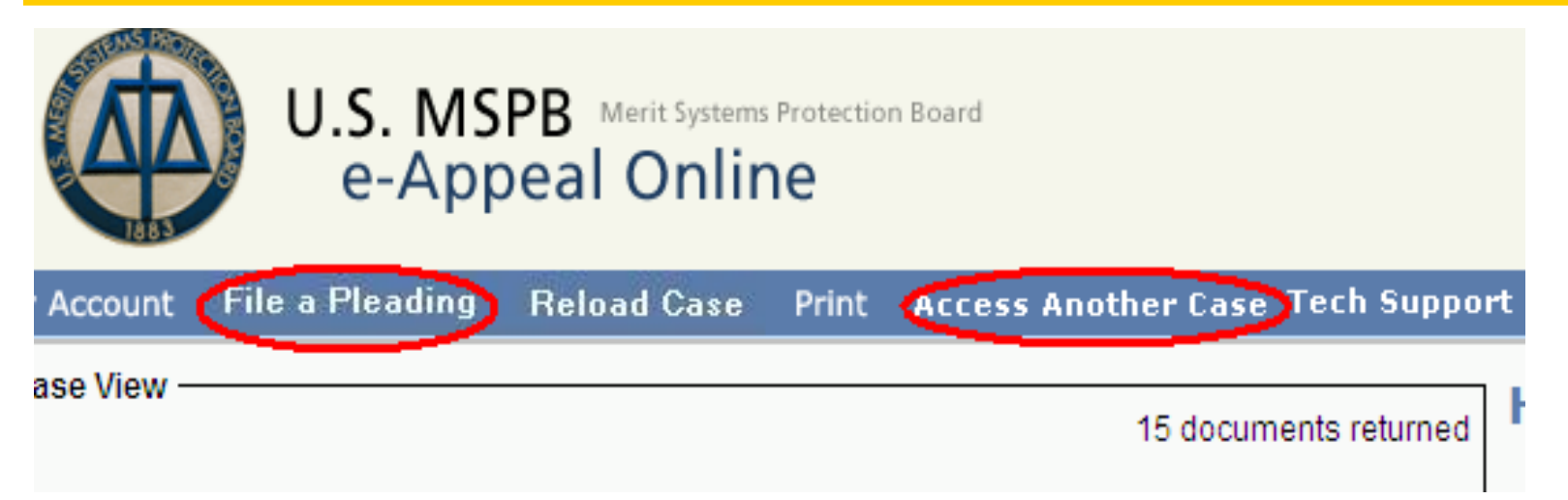

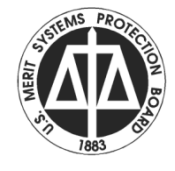

• A sample of the properly bookmarked agency file is under FAQs on web site at https://eappeal.mspb.gov/Images/AgencyFile Sample.jpg

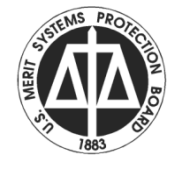

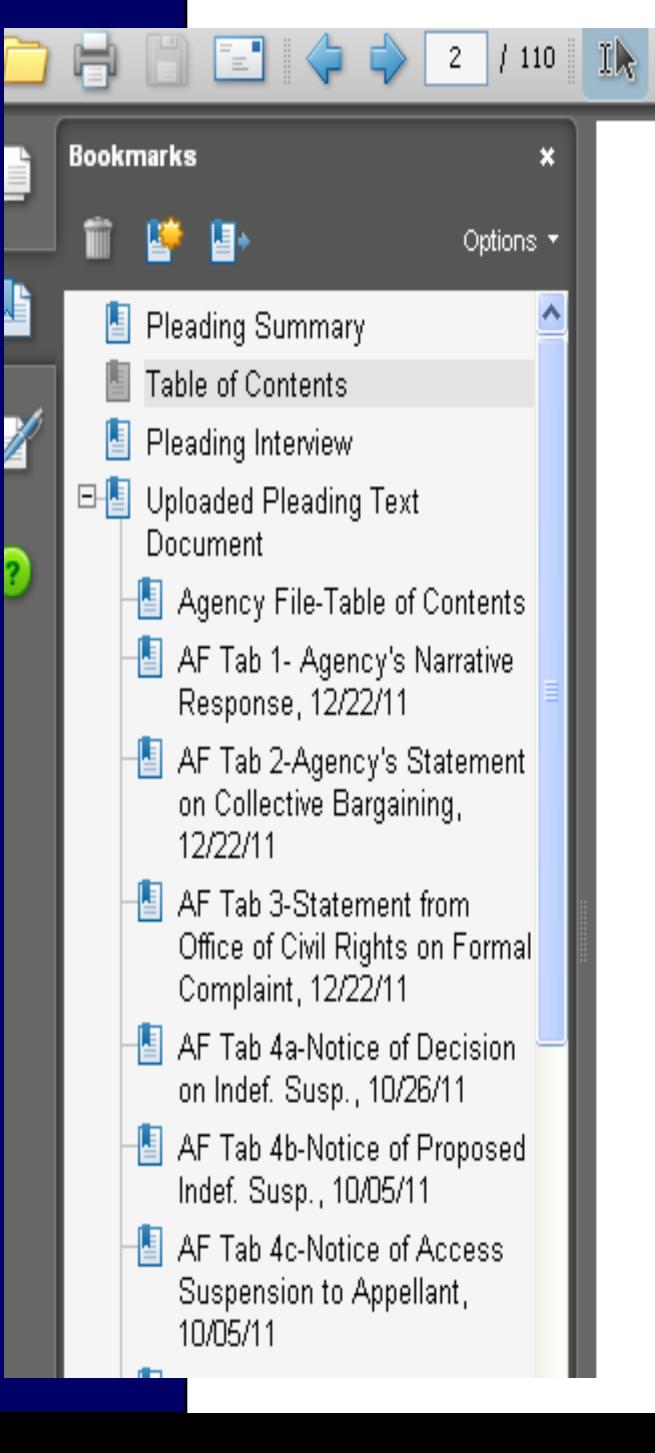

#### **Table of Contents** Pleading Interview Uploaded Pleading Text Document Agency File-Table of Contents AF Tab 1- Agency's Narrative Response, 12/22/11 AF Tab 2-Agency's Statement on Collective Bargaining, 12/22/11 AF Tab 3-Statement from Office of Civil Rights on Formal Complaint, 12/22/11 AF Tab 4a-Notice of Decision on Indef. Susp., 10/26/11 AF Tab 4b-Notice of Proposed Indef. Susp., 10/05/11 AF Tab 4c-Notice of Access Suspension to Appellant, 10/05/11 AF Tab 4d-Notice of Access Suspension to Dallas FAM Office, 09/28/11 AF Tab 4e-TSA MD 1100.75-3, Addressing Unacceptable Performance and Conduct, 06/08/11 AF Tab 4f-TSA MD 1100.63-3, Employee Representation, 06/08/11 AF Tab 4g-TSA MD 1100.55-10, Back Pay, 03/30/09 AF Tab 4h-Handbook to TSA MD 1100.75-3 AF Tab 4i-TSA MD 1100.88-1, Law Enforcement Position Standards and Hiring Requirements, 05/07/07 AF Tab 4j-Delegation Order on Personnel Management Authority, 05/22/03 AF Tab 4k-Appellant's Conditions of Employment, 07/29/02 AF Tab 4l-Appellant's Appointment SF-50 AF Tab 5-Certificate of Service, 12/22/11 Certificate of Service

Find

80%

### Not Properly Bookmarked

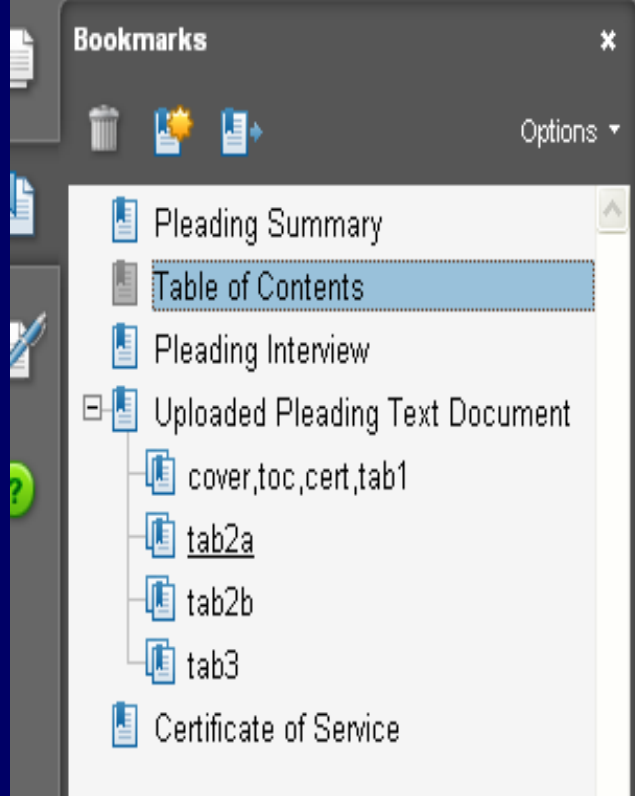

**Table of Contents** 

Pleading Interview Uploaded Pleading Text Document cover,toc,cert,tab1 tab2a tab2b tab3 Certificate of Service

### Known Issues

- Some pleadings may not post as quickly as others into repository – if you have a confirmation do NOT resubmit.
- Do not include electronic signatures.
- PDFs from Konica Minolta scanners – pages assemble as blank pages.
- Do not include oversized pages.

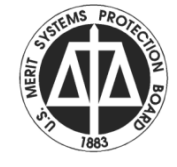

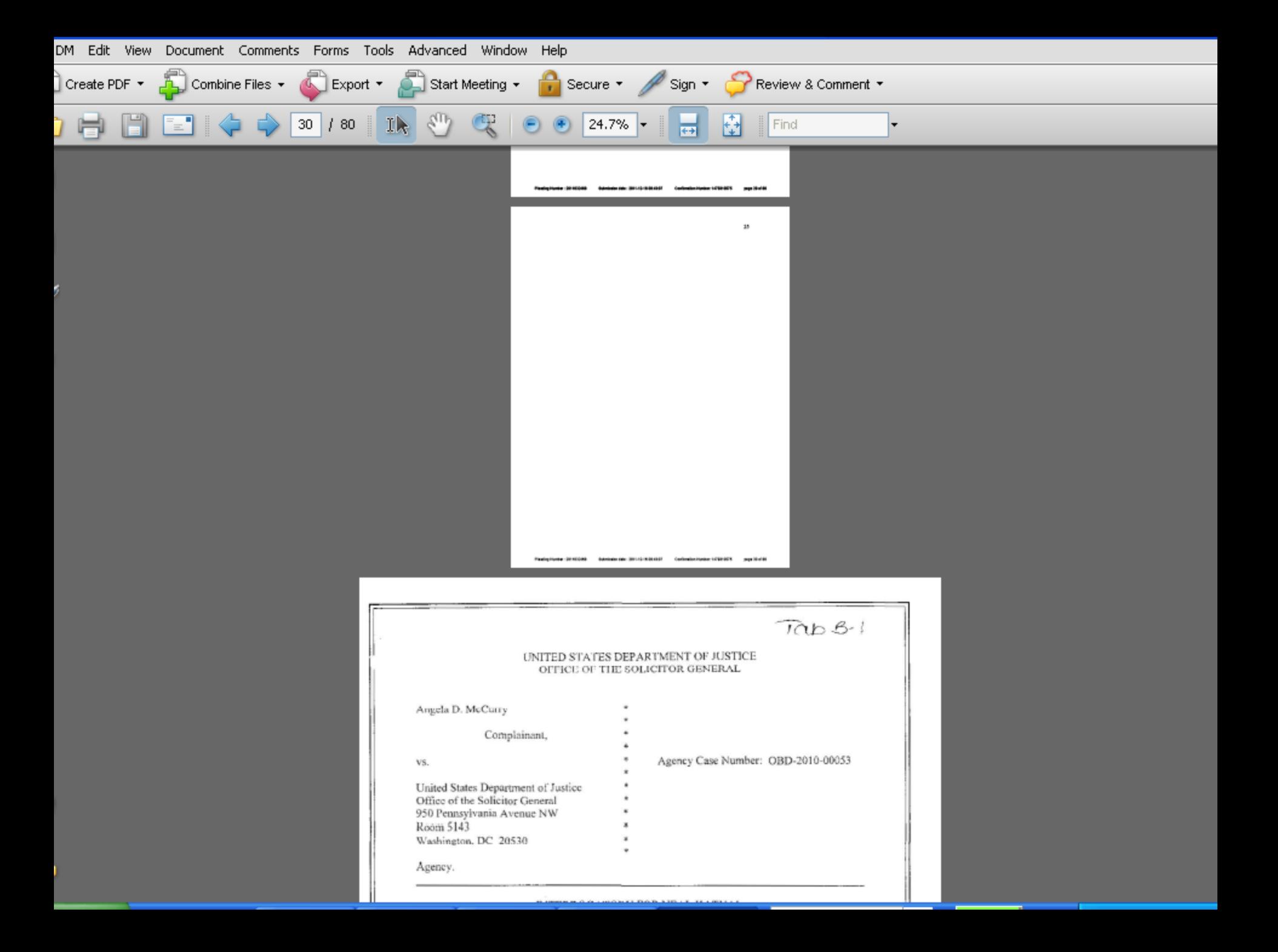

- For tech support call:
- 202-653-8878 8 AM 5 PM
- Eastern Standard Time
- on business days.

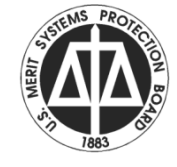